# **Manual de Orientação do CAGED**

Cadastro Geral de Empregados e Desempregados

**LEI Nº. 4923/65**

**Brasília, DF – 2017**

© 1965 – Ministério do Trabalho

É permitida a reprodução parcial ou total desta obra desde que citada a fonte.

#### **Edição, Distribuição e Informações**

Secretaria de Políticas Públicas de Emprego Departamento de Emprego e Renda Coordenação-Geral de Cadastros, Identificação Profissional e Estudos

#### **Central de Atendimento do CAGED**

Esplanada dos Ministérios, Bloco F, Edifício-Anexo, Ala B, Sala 209 70056-900 – Brasília/DF <http://trabalho.gov.br/contato>

Impresso no Brasil/*Printed in Brazil*

**Dados Internacionais de Catalogação na Publicação (CIP) Biblioteca. Seção de Processos Técnicos – MTB**

# Sumário

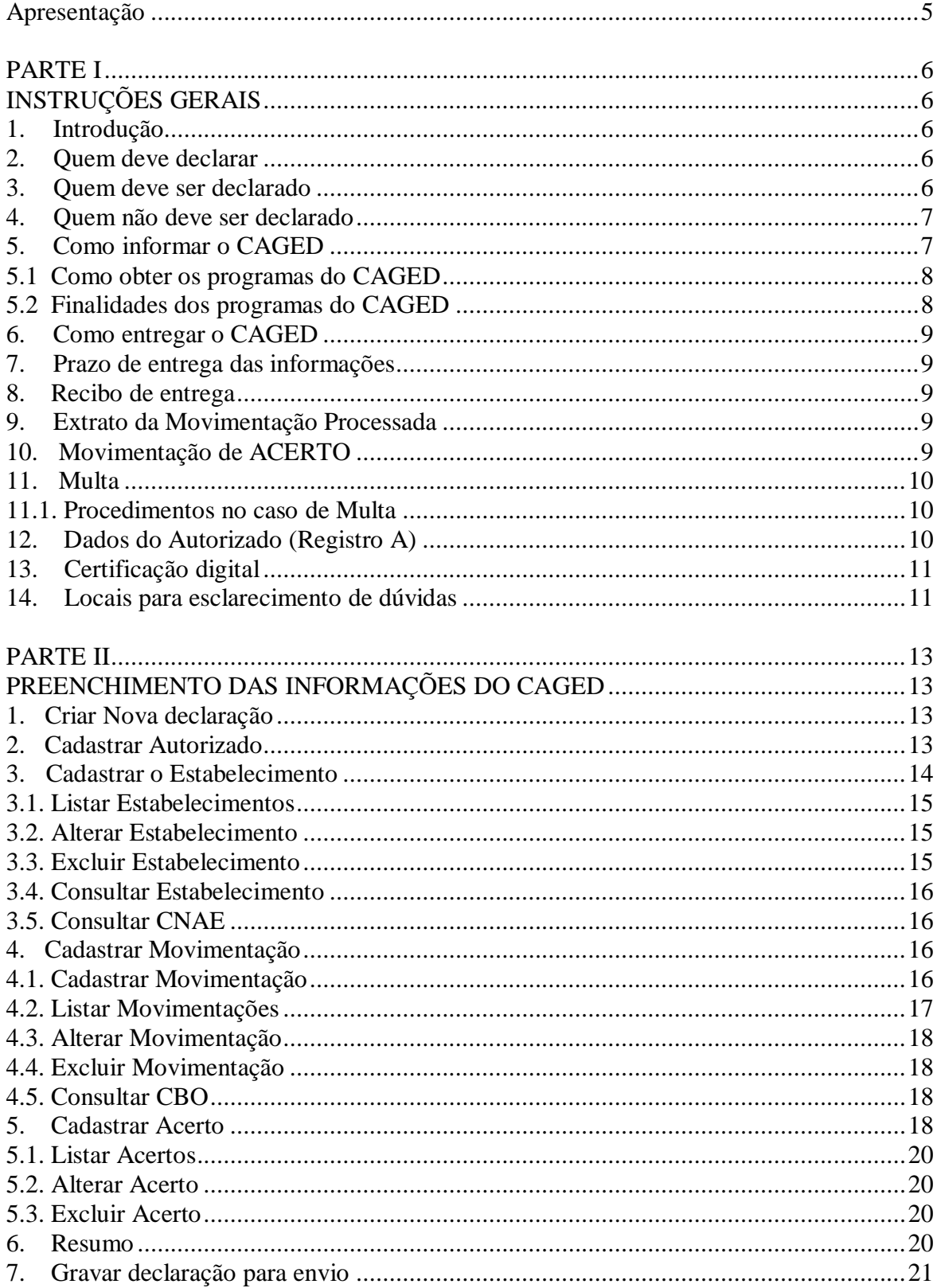

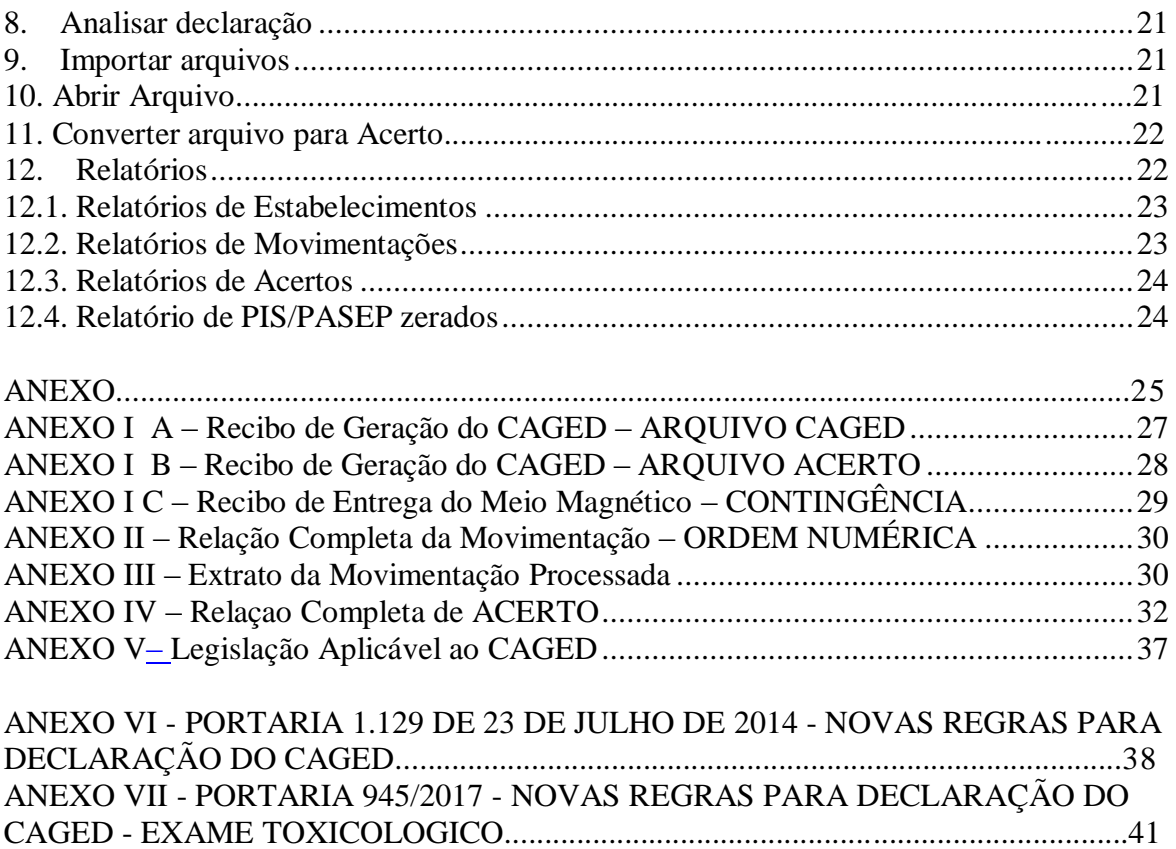

# <span id="page-4-0"></span>**APRESENTAÇÃO**

Uma das maiores preocupações do Governo, em especial, do Ministério do trabalho, é aumentar a capacidade de gerar empregos, melhorando conseqüentemente o nível do bem estar de nossa população.

O atual quadro sócio-econômico brasileiro recomenda o amplo conhecimento da estrutura do emprego, bem como sua evolução ao longo dos meses, para que decisões de curto e médio prazo possam ser viabilizadas, antecipando-se ou até superando-se às conjunturas desfavoráveis do mercado de trabalho.

Com a finalidade de identificar melhor as características da evolução e dos problemas da demanda e oferta de mão-de-obra no País, faz-se necessário o aumento da cobertura do CAGED - Cadastro Geral de Empregados e Desempregados da Lei nº 4923/65, bem como a qualidade das informações dos declarantes através dos meios eletrônicos. Para tanto, é necessário que os empregadores adotem os critérios contidos neste manual.

Dessa forma, o Ministério do Trabalho, visando contribuir com os organismos responsáveis pela conduta da política econômica e social, utiliza-se desta publicação como instrumento para viabilização do ideal maior que é a geração de emprego, e para este propósito disponibiliza gratuitamente alguns softwares com o objetivo de facilitar aos empregadores a declaração ao CAGED.

Estas informações proporcionam a elaboração de estudos, pesquisas, projetos e programas a respeito do mercado de trabalho, ao mesmo tempo em que subsidiam a tomada de decisões para as ações governamentais.

# <span id="page-5-1"></span><span id="page-5-0"></span>**PARTE I INSTRUÇÕES GERAIS**

# <span id="page-5-2"></span>**1. Introdução**

O CAGED foi criado pelo Governo Federal, por meio da Lei nº 4923/65, que instituiu o registro permanente de admissões e desligamentos de empregados sob o regime da Consolidação das Leis do Trabalho - CLT. Este registro, que os estabelecimentos informam mensalmente ao Ministério do Trabalho, é base do Cadastro Geral.

As informações do CAGED são utilizadas pelo Programa de Seguro-Desemprego para conferir os dados referentes aos vínculos trabalhistas e liberar os benefícios.

É também com base nestas informações que o Governo Federal e a sociedade como um todo contam com estatísticas para elaboração de Políticas de Emprego e Salário, bem como pesquisas e estudos sobre mercado de trabalho.

### <span id="page-5-3"></span>**2. Quem deve declarar**

Todo estabelecimento que tenha admitido, desligado ou transferido empregado com contrato de trabalho regido pela CLT, ou seja, que tenha efetuado qualquer tipo de movimentação em seu quadro de empregados.

# <span id="page-5-4"></span>**3. Quem deve ser declarado**

- a) empregados contratados por empregadores, pessoa física ou jurídica, sob o regime da CLT, por prazo indeterminado ou determinado, inclusive a título de experiência;
- b) trabalhadores com Contrato de Trabalho por Prazo Determinado, regido pela Lei nº 9.601, de 21 de janeiro de 1998;
- c) trabalhadores regidos pelo Estatuto do Trabalhador Rural (Lei nº 5.889, de 8 de junho de 1973);
- d) aprendiz (maior de 14 anos e menor de 24 anos), contratado nos termos do art. 428 da CLT, regulamentado pelo Decreto nº 5.598, de 1º de dezembro de 2005;
- e) trabalhadores temporários, regidos pela Lei nº 6.019, de 3 de janeiro de 1974 (opcional).

*Notas:*

I – os aprendizes contratados pelas entidades sem fins lucrativos, mencionadas no inciso II do art. 430 da CLT, com exercício de atividades práticas em outra empresa, devem ser informados no CAGED pela entidade contratante respectiva. Nesse caso, a empresa onde o aprendiz exerce as atividades práticas da aprendizagem não deve declará-lo no CAGED;

#### <span id="page-6-0"></span>**4. Quem não deve ser declarado**

- a) servidores da administração pública direta ou indireta, federal, estadual ou municipal, bem como das fundações supervisionadas;
- b) trabalhadores avulsos (aqueles que prestam serviços de natureza urbana ou rural a diversas empresas, sem vínculo empregatício, com a intermediação obrigatória do órgão gestor de mão-de-obra, nos termos da Lei nº 8.630, de 25 de fevereiro de 1993, ou do sindicato da categoria);
- c) diretores sem vínculo empregatício, para os quais o estabelecimento/entidade tenha optado pelo recolhimento do FGTS (Circular CEF nº 46, de 29 de março de 1995);
- d) servidores públicos não-efetivos (demissíveis *ad nutum* ou admitidos por meio de legislação especial, não regidos pela CLT);
- e) servidores públicos cedidos e requisitados; e
- f) dirigentes sindicais.
- g) diretores sem vínculo empregatício para os quais não é recolhido FGTS;
- h) autônomos;
- i) eventuais;
- l) ocupantes de cargos eletivos (governadores, deputados, prefeitos, vereadores, etc.), a partir da data da posse, desde que não tenham feito opção pelos vencimentos do órgão de origem;
- m) estagiários regidos pela Portaria MTPS nº 1.002, de 29 de setembro de 1967, e pela Lei nº 6.494, de 7 de dezembro de 1977; e
- n) empregados domésticos residenciais;
- o) cooperados ou cooperativados;
- p) trabalhadores com Contrato de Trabalho por Prazo Determinado, regido por lei estadual;
- q) trabalhadores com Contrato de Trabalho por Prazo Determinado, regido por lei municipal;
- r) trabalhadores com Contrato de Trabalho por Tempo Determinado, regido pela Lei nº 8.745, de 9 de dezembro de 1993, com a redação dada pela Lei nº 9.849, de 26 de outubro de 1999.

#### <span id="page-6-1"></span>**5. Como informar o CAGED**

O estabelecimento/entidade que possua movimentação de admissão, desligamento e transferência de empregado celetista no mês de referência poderá utilizar uma das seguintes forma para prestar sua declaração:

- Aplicativo do CAGED Informatizado ACI
- Formulário Eletrônico do CAGED FEC
- Sistema próprio de Folha de Pagamento, conforme layout vigente disponivel no sítio https://caged.maisemprego.mte.gov.br/portalcaged/.

#### *NOTAS:*

I - Para copiar o programa ACI, o estabelecimento deve efetuar o *download* (procedimento para copiar o programa no disco rígido do micro ou em mídia magnética). Após a execução do *download*, deve-se iniciar a instalação do ACI com duplo clique no arquivo "ACI.exe". O nome do diretório não pode ser alterado.

O programa contém um arquivo-texto (Ajuda), com orientações e especificações técnicas.

O estabelecimento que possui sistema próprio de folha de pagamento informatizado deve utilizar as especificações técnicas contidas no sítio http://www.caged.gov.br, item *"Layout Arquivo CAGED"* para gerar o arquivo.txt da folha de pagamento. Em seguida, deve executar a opção "Analisador" do ACI ou no endereço do Analisador WEB, para conferir a validade do arquivo a ser entregue.

Os arquivos que não forem gerados pelo programas atuais do CAGED não poderão ser transmitidos.

#### <span id="page-7-0"></span>**5.1 Como obter os programas do CAGED**

O CAGED pode ser copiado, gratuitamente, nos seguintes endereços eletrônicos do Ministério do Trabalho e Emprego: **http://trabalho.gov.br/**, opção CAGED ou <https://caged.maisemprego.mte.gov.br/portalcaged/> **.**

#### <span id="page-7-1"></span>**5.2 Finalidades dos programas do CAGED**

- a) **ACI – Aplicativo do CAGED Informatizado** desenvolvido para o estabelecimento/entidade que não possui sistema próprio de folha de pagamento informatizado. Nesse caso, após a digitação das informações, o declarante deverá gerar o arquivo a ser entregue e as cópias de segurança do estabelecimento, as quais devem ser mantidas à disposição da fiscalização. Recomenda-se fazer mais de uma cópia de segurança;
- b) **Analisador dentro do programa ACI –** desenvolvido para o estabelecimento/entidade que possui sistema próprio de folha de pagamento informatizado, com o objetivo de validar o arquivo gerado, conforme o *layout* vigente do CAGED;
- **c) Analisador WEB –** desenvolvido para o estabelecimento/entidade que possui sistema próprio de folha de pagamento informatizado, com o objetivo de validar o arquivo gerado, conforme o *layout* vigente do CAGED;
- **d) FEC – Formulário Eletrônico do CAGED –** desenvolvido para o estabelecimento/entidade que possui até 36 movimentações no mês de referência;
- **e) CAGED WEB –** desenvolvido para o estabelecimento/entidade enviar o arquivo gerado pelo ACI ou folha de pagamento (até 1.5 Mb);
- <span id="page-7-2"></span>**f) CAGED NET –** desenvolvido para o estabelecimento/entidade enviar o arquivo gerado pelo ACI ou folha de pagamento (4.5 Mb).

#### **6. Como entregar o CAGED**

Para entregar a declaração do CAGED por meio da Internet, o estabelecimento deverá efetuar um dos seguintes procedimentos:

- enviar o arquivo por meio do sítio d[o CAGED WEB](https://www.caged.gov.br/cagedweb/) (arquivo até 1.5Mb)
- enviar o arquivo por meio do programa instalado [CAGED NET](https://www.caged.gov.br/cagedweb/) (4.5Mb)
- enviar o arquivo por meio do sítio do Analisador WEB

#### *Notas:*

I - Excepcionalmente, não sendo possível a entrega da declaração pela internet, esta será permitida, em meio magnético, nos órgãos regionais do MTE, desde que devidamente justificada.

II - Será oferecida para todas as declarações a alternativa de transmiti-las com Certificado Digital.

#### <span id="page-8-0"></span>**7. Prazo de entrega das informações**

O prazo de entrega é até o dia 07 do mês subseqüente ao mês de referência das informações.

#### <span id="page-8-1"></span>**8. Recibo de entrega**

O recibo é emitido em pdf imediatamente após a entrega da declaração e nos endereços eletrônicos: http://www.mte.gov.br/caged ou http://www.caged.gov.br – opção "Recibo CAGED".

#### *Atenção!*

Preservar o Protocolo de Transmissão de Arquivo, fornecido no ato da transmissão do mesmo, onde consta o número do Código de Recebimento, que, juntamente com a inscrição CNPJ/CEI, será obrigatório para emissão do recibo de Entrega do CAGED pela Internet*.*

#### <span id="page-8-2"></span>**9. Extrato da Movimentação Processada**

O extrato será disponibilizado nos sítios do Ministério do Trabalho e Emprego [\(http://www.mte.gov.br/caged](../Configurações%20locais/Temporary%20Internet%20Files/Documents%20and%20Settings/rosangela.farias/Configurações%20locais/Temporary%20Internet%20Files/OLK2/(http:/www.mte.gov.br/caged%20ou%20http:/www.caged.gov.br)) ou http://www.caged.gov.br), após o dia 20 de cada mês, para todos os estabelecimentos que informaram Admissões ou Desligamentos ao CAGED via meio magnético, espelhando as informações enviadas.

#### <span id="page-8-3"></span>**10. Movimentação de ACERTO**

As informações que não estiverem conforme as especificações contidas neste manual, não serão processadas. Para esses estabelecimentos o CAGED será considerado como NÃO ENTREGUE até que as mesmas sejam totalmente corrigidas.

A informação omitida ou a informação prestada de forma incorreta ao CAGED, referentes a meses anteriores ou à competência atual, deverão ser corrigidas por meio do arquivo ACERTO.

# <span id="page-9-0"></span>**11. Multa**

De acordo com a Lei nº 4923/65, no seu artigo 10\*, parágrafo único e com a Medida Provisória 2076-33/2001 no seu artigo 3º, 1º parágrafo, o estabelecimento que não comunicar ao Ministério do trabalho e Emprego o desligamento ou admissão de empregados até o dia 07 do mês subseqüente àquele em que ocorrer a admissão ou desligamento, está sujeito à multa automática, conforme indicado a seguir.

# <span id="page-9-1"></span>**11.1. Procedimentos no caso de Multa**

Preencher o Documento de Arrecadação de Receitas Federais - DARF em duas vias, informando no campo 04 (código da Receita), "2877" e Número de Referência 3800165790300843-7.

A multa é calculada de acordo com o tempo de atraso e a quantidade de empregados omitidos. Para encontrar o período de atraso, iniciar a contagem a partir da data máxima permitida para a postagem das informações, ou seja, o dia 07 do mês subseqüente à movimentação não declarada.

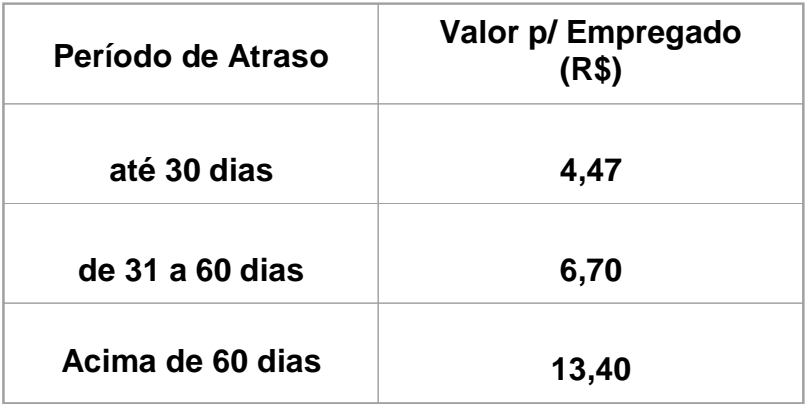

Multiplicar o valor conforme período de atraso, pelo número de empregados omitidos.

Ao efetuar o pagamento da multa através do DARF, procure fazê-lo no mesmo dia da postagem ou entrega das informações. Arquivar uma via do DARF junto com os relatórios/extratos/disquete para comprovação junto à fiscalização do Ministério do Trabalho e Emprego.

Não é necessário enviar cópia do DARF ao Ministério do Trabalho e Emprego.

Os valores da Tabela de Multas devem ser pagos antes de qualquer procedimento fiscal por parte do Ministério do Trabalho e Emprego.

# <span id="page-9-2"></span>**12. Dados do Autorizado (Registro A)**

Registro do estabelecimento responsável pela informação no meio magnético (autorizado).

Neste registro, informe o meio físico utilizado, a competência (mês e ano de referência das informações prestadas), dados cadastrais do estabelecimento responsável, telefone para contato, total de estabelecimentos e total de movimentações informadas no arquivo. Durante a

gravação do arquivo, serão solicitados os seguintes dados do responsável pelo preenchimento e entrega da declaração:

- a) Inscrição do CNPJ/CEI/CPF selecionar um dos tipos de inscrição e informar o número correspondente;
- b) razão social/nome informar a razão social do estabelecimento ou o nome completo do responsável pela entrega da declaração, no caso de pessoa física;
- c) Logradouro informar o endereço do estabelecimento ou do responsável pela declaração;
- d) Número
- e) Complemento
- f) Bairro
- g) UF
- h) e-mail informar o e-mail para contato;
- i) telefone informar o código DDD e o número do telefone para contato;
- j) ramal
- l) nome do responsável informar o nome completo do responsável pela entrega da declaração;
- m) data de nascimento informar a data de nascimento no formato DD/MM/AAAA;
- n) CPF do responsável informar o número do CPF do responsável pela entrega da declaração.

### <span id="page-10-1"></span><span id="page-10-0"></span>**13. Certificação digital**

Para a entrega das declarações do CAGED, todos os estabelecimentos ou arquivos que possuírem 10 ou mais trabalhadores no 1º dia do mês deverão transmitir a declaração CAGED utilizando um certificado digital válido padrão ICP Brasil. A obrigatoriedade também inclui os órgãos da Administração Pública.

Para a transmissão da declaração de ACERTO do CAGED, também será obrigatória a utilização de certificado digital, inclusive para os órgãos da Administração Pública, independente do número de empregados.

As declarações poderão ser transmitidas com o certificado digital de pessoa jurídica, emitido em nome do estabelecimento, ou com certificado digital do responsável pela entrega da declaração, sendo que este pode ser um eCPF ou um eCNPJ.

No uso de eCNPJ, o CNPJ do autorizado ou do estabelecimento deve ser igual ao do Certificado Digital ou caso se utilize de eCPF, o "CPF" informado do Contato deve ser igual ao eCPF utilizado.

#### **14. Locais para esclarecimento de dúvidas**

- a) as orientações quanto ao preenchimento da declaração e os procedimentos para instalação dos programas do CAGED poderão ser obtidos junto à Central de Atendimento do CAGED pelo endereço eletrônico: **<http://trabalho.gov.br/trabalhador-caged>** ou **<http://trabalho.gov.br/contato>** ;
- b) c) as correspondências para esclarecimentos complementares quanto à declaração do CAGED poderão ser encaminhadas para o endereço especificado abaixo: Ministério do Trabalho Secretaria de Políticas Públicas de Emprego Departamento de Emprego e Renda Coordenação-Geral de Cadastros, Identificação Profissional e Estudos Esplanada dos Ministérios, Bloco "F", Edifício-Anexo, Ala "B" – Sala 211 70056-900 – Brasília/DF.

O responsável pelo fornecimento das informações deve observar, rigorosamente, as orientações para o correto preenchimento dos campos do Programa CAGED, evitando prejuízos ao(à) estabelecimento/entidade e, em especial, aos empregados, no que se refere ao recebimento do seguro-desemprego.

#### *Notas:*

I - É fundamental a conferência detalhada das informações após o preenchimento dos campos. Caso seja verificada qualquer incorreção nos dados declarados, após a entrega das informações, cabe ao declarante proceder às correções.

### <span id="page-12-0"></span>**PARTE II**

# <span id="page-12-1"></span>**PREENCHIMENTO DAS INFORMAÇÕES DO CAGED**

#### <span id="page-12-2"></span>**1. Criar Nova declaração**

Para criar uma nova Declaração CAGED, deve-se seguir os passos:

- 1. Abrir a aplicação ACI.
- 2. Acessar o menu Declaração → Nova... A tela Declaração CAGED é aberta.

Tela de Declaração

- 3. Preencha os campos:
	- 1. Competência: mês e ano
	- 2. Salário mínimo

Caso algum dado seja inválido, um ícone Exclamação aparece ao lado do campo inválido. O usuário deve clicar no ícone para visualizar o erro. Após corrigir todos os erros, o usuário deve clicar no botão **Gravar.** Se ainda persistir algum erro, o programa apresentará mensagens indicando o erro. Deve-se corrigir os erros antes de gravar a Declaração com sucesso.

Depois de criada uma declaração, passa-se ao cadastramento de:

- Autorizado
- Estabelecimentos
- Movimentações
- Acertos

A qualquer momento durante a execução do programa é possível visualizar um **Resumo da declaração** aberta para edição ou solicitar a emissão de Relatórios.

#### <span id="page-12-3"></span>**2. Cadastrar Autorizado**

Só existe um Autorizado para todas as Declarações. Antes de Cadastrar um Autorizado, deve-se Criar Declaração depois, seguir os passos:

- 1. Acessar a aba Autorizado.
- 2. Preencher os dados (os campos com asterisco são obrigatórios):
	- 1. Informar se o Autorizado possui um CNPJ ou um CEI\*
	- 2. Informar um CNPJ ou um CEI dependendo da primeira escolha\*
	- 3. Razão Social\*
	- 4. Logradouro\*
	- 5. Número\*
	- 6. Complemento
	- 7. UF\*
	- 8. Nome do Contato\*
	- 9. CPF\*
- 10. DDD\*
- 11. Telefone\*
- 12. Ramal
- 13. E-mail do Contato\*
- 3. Clica sobre o botão **Gravar.**

Caso algum dado seja inválido, um ícone Exclamação aparece ao lado do campo inválido. O usuário deve clicar no ícone para visualizar o erro. Após corrigir todos os erros, o usuário deve clicar no botão **Gravar**. Se ainda persistir algum erro, o programa apresentará mensagens indicando o erro. Deve-se corrigir os erros antes de gravar os dados do autorizado com sucesso.

Se o botão **Limpar** for pressionado antes da gravação dos dados do Autorizado, todos os dados da tela são apagados e os mesmos não são gravados.

Para alterar os dados do Autorizado, basta editar qualquer dos campos e clicar sobre o botão **Gravar.** 

#### <span id="page-13-0"></span>**3. Cadastrar o Estabelecimento**

Para cadastrar um Estabelecimento, deve-se seguir os passos:

- 1. Acessar a Aba Estabelecimento.
- 2. Dentro da aba Estabelecimento, acessar a aba Cadastrar Estabelecimento.
- 3. Preencher os dados (os campos com asterisco são obrigatórios):
	- 1. Informar se o Estabelecimento possui um CNPJ ou um CEI\*
	- 2. Informar um CNPJ ou um CEI dependendo da primeira escolha\* no preenchimento desse campo também se pode **Consultar um Estabelecimento** previamente cadastrado.
	- 3. Razão Social\*
	- 4. Logradouro\*
	- 5. Número\*
	- 6. Complemento
	- 7. Bairro \*
	- 8. CEP\*
	- 9. UF\* escolher uma dentre as UF listadas.
	- 10. Atividade Econômica CNAE\* no preenchimento desse campo também se pode [Consultar CNAE](http://www.cnae.ibge.gov.br/)
	- 11. Porte\* escolher um dentre os portes listados
	- 12. Encerra Atividades Empresariais\* marcar Sim ou Não
	- 13. Primeira Entrega do CAGED\* marcar Sim ou Não
	- 14. Estoque Primeiro Dia\*: Informar o numero de empregados no primeiro dia do mês (considerar as movimentações de acerto). Este número deverá constar em todos os arquivos enviados no mês, inclusive nos de Acerto.

Caso algum dado seja inválido, um ícone Exclamação aparece ao lado do campo inválido. O usuário deve clicar no ícone para visualizar o erro. Após corrigir todos os erros, o usuário deve clicar no botão **Gravar.** Se ainda persistir algum erro, o programa apresentará mensagem(ns) indicando o(s) erro(s). Deve-se corrigir os erros antes de gravar os dados do Estabelecimento com sucesso.

Se o botão **Limpar** for pressionado antes da gravação dos dados do Estabelecimento, todos os dados da tela são apagados e os mesmos não são gravados.

#### <span id="page-14-0"></span>**3.1. Listar Estabelecimentos**

Para listar os Estabelecimentos já cadastrados numa declaração:

- 1. Acessar a aba Estabelecimento.
- 2. Acessar a aba Listar Estabelecimentos nessa aba pode-se visualizar todos os Estabelecimentos já cadastrados na Declaração aberta.

#### <span id="page-14-1"></span>**3.2. Alterar Estabelecimento**

Para Alterar um Estabelecimento deve-se seguir os passos:

- 1. Acessar a aba Estabelecimento.
- 2. Acessar a aba Listar Estabelecimentos.
- 3. Selecionar o Estabelecimento que desejar alterar.
- 4. Clicar sobre o botão Alterar ou clicar duas vezes sobre o registro que se desejar alterar. Os dados do Estabelecimento selecionado são carregados na aba Cadastrar Estabelecimento.
- 5. Alterar os campos, exceto o CNPJ que não pode ser alterado.
- 6. Clicar no botão

Alternativamente pode-se **Consultar um Estabelecimento** a partir do botão ao lado do campo CNPJ, carregar os dados e alterar os campos.

Da mesma forma que no cadastro, caso algum dado seja inválido, um ícone Exclamação aparece ao lado do campo inválido. O usuário deve clicar no ícone para visualizar o erro. Após corrigir todos os erros, o usuário deve clicar no botão **Gravar.** Se ainda persistir algum erro, o programa apresentará mensagem(ns) indicando o(s) erro(s). Deve-se corrigir os erros antes de gravar os dados Estabelecimento com sucesso.

Se o botão **Limpar** for pressionado antes da gravação do Estabelecimento, todos os dados da tela são apagados e os mesmos não são gravados.

#### <span id="page-14-2"></span>**3.3. Excluir Estabelecimento**

Um Estabelecimento só pode ser excluído se não houver Movimentações ou Acertos ligados a ele. Se houver qualquer um dos dois, estes devem ser excluídos primeiro, antes de proceder à exclusão de um Estabelecimento.

Para Excluir um Estabelecimento deve-se seguir os passos:

- 1. Acessar a aba Estabelecimento.
- 2. Acessar a aba Listar Estabelecimentos.
- 3. Selecionar o Estabelecimento que desejar Excluir.
- <span id="page-14-3"></span>4. Clicar no Botão Excluir. Aparecerá uma mensagem informando que o Estabelecimento foi excluído com sucesso.

#### **3.4. Consultar Estabelecimento**

Para consultar um Estabelecimento a partir de qualquer tela, deve-se seguir os passos:

- 1. Clicar sobre o botão ao lado do campo CNPJ. A tela de Consulta Estabelecimento será aberta.
- 2. Escolher o tipo de identificador se CNPJ ou CEI.
- 3. Informar um CNPJ ou CEI ou parte dele ou uma Razão Social ou parte dela. O sistema retornará uma lista com os possíveis resultados.
- 4. Selecionar o Estabelecimento desejado.
- 5. Clicar no botão Selecionar ou diretamente dar um clique duplo sobre o Estabelecimento desejado. Os dados serão carregados na tela que abriu a consulta de estabelecimentos

#### <span id="page-15-0"></span>**3.5. Consultar CNAE**

Para consultar uma CNAE a partir da tela de Estabelecimento deve-se seguir os passos:

- 1. Clicar no botão ao lado do campo Atividade Econômica CNAE.
- 2. Informar um código CNAE ou parte dele ou informar uma Descrição de CNAE ou parte dela. O sistema retornará uma lista com os possíveis resultados.
- 3. Clicar no botão Selecionar ou diretamente dar um clique duplo sobre a CNAE desejada. Os dados serão carregados na aba Cadastrar Estabelecimento.

Alternativamente, pode-se consultar uma CNAE por meio do Menu Consultar → CNAE. Copiar o código CNAE e colar na aba Cadastrar Estabelecimento.

#### <span id="page-15-1"></span>**4. Cadastrar Movimentação**

#### <span id="page-15-2"></span>**4.1. Cadastrar Movimentação**

Para cadastrar uma movimentação, deve-se seguir os passos:

- 1. Acessar a aba Movimentações.
- 2. Acessar a aba Cadastrar Movimentações.
- 3. Preencher os dados (os campos com asterisco são obrigatórios):
	- 1. CNPJ ou CEI\* do Estabelecimento como em **Consultar Estabelecimento**
	- 2. PIS/PASEP\*
	- 3. Nome Completo\*
	- 4. CTPS\*
	- 5. Série CTPS\*
	- 6. UF CTPS\*
	- 7. CPF\*
	- 8. Data Nascimento\*
	- 9. Raça\* selecionar uma entre as raças listadas
	- 10. É deficiente?\* marcar Sim ou Não
	- 11. Tipo Deficiência preencher se respondeu Sim ao campo anterior
	- 12. Sexo\* marcar Masc. ou Fem.
	- 13. Grau Instrução\* selecionar um entre os graus de instrução listados
	- 14. Tipo Movimento $*$  selecionar um entre os tipos de movimento listados<sup>1</sup>
- 15. Data Admissão\*
- 16. Horas Contratuais\*
- 17. Remuneração (R\$)\*
- 18. Data Desligamento
- 19. CBO\* no preenchimento desse campo também se pode **[Consultar CBO](http://www.mtecbo.gov.br/cbosite/pages/pesquisas/BuscaPorTitulo.jsf)**
- 20. Aprendiz\* marcar Sim ou Não
- 21. Código Exame Toxicológico<sup>1</sup>
- 22. Data Exame Médico (Dia/Mês/Ano)<sup>1</sup>
- 23. CNPJ do Laboratório<sup>1</sup>
- 24. UF<sup>1</sup>
- $25.$  CRM relativo às informações do exame toxicológico<sup>1</sup>
- 4. Clicar no botão **Gravar**.

<sup>1</sup> O empregador que admitir e desligar motoristas profissionais fica obrigado a declarar os campos: Código Exame Toxicológico, Data Exame Médico (Dia/Mês/Ano), CNPJ do Laboratório, UF e CRM relativo às informações do exame toxicológico, para as ocupações CBO: 782310 - Motorista de furgão ou veículo similar; 782320 - Condutor de ambulância; 782405 - Motorista de ônibus rodoviário; 782410 - Motorista de ônibus urbano; 782415 - Motorista de trólebus;; 782510 - Motorista de caminhão (Rotas regionais e internacionais); e 782515 - Motorista operacional de guincho (vide Anexo VII).

Caso algum dado seja inválido, um ícone Exclamação aparece ao lado do campo inválido. O usuário deve clicar no ícone para visualizar o erro. Após corrigir todos os erros, o usuário deve clicar no botão **Gravar.** Se ainda persistir algum erro, o programa apresentará mensagem(ns) indicando o(s) erro(s). Deve-se corrigir os erros antes de gravar a Movimentação com sucesso.

Se o botão **Limpar** for pressionado antes da gravação da Movimentação, todos os dados da tela são apagados e os dados não são gravados.

#### **¹ tipos de movimentos**

#### **Admissões:**

- 10 Primeiro Emprego
- 20 Reemprego
- 25 Contrato por Prazo determinado
- 35 Reintegração
- 70 Transferência de Entrada

#### **Desligamentos:**

- 31 Dispensa sem justa causa por iniciativa do empregador
- 32 Dispensa com justa causa por iniciativa do empregador
- 40 A pedido por iniciativa do empregado (espontâneo)
- 43 Término de contrato por prazo determinado
- 45 Termino de contrato
- 50 Aposentado
- $60 \text{Morte}$
- <span id="page-16-0"></span>80 – Transferência de Saída

#### **4.2. Listar Movimentações**

Para listar as Movimentações já cadastrados na declaração deve-se seguir os passos:

- 1. Acessar a aba Movimentações.
- **2.** Escolher o Estabelecimento que deseja visualizar as Movimentações como em **Consultar Estabelecimento.**

3. Acessar a aba Listar Movimentações – nessa aba pode-se visualizar todos as Movimentações já cadastradas para um dado Estabelecimento.

#### <span id="page-17-0"></span>**4.3. Alterar Movimentação**

Para Alterar uma Movimentação deve-se seguir os passos:

- 1. Acessar a aba Movimentação.
- 2. Acessar a aba Listar Movimentação.
- 3. Selecionar a Movimentação que desejar alterar.
- 4. Clicar sobre o botão Alterar ou clicar duas vezes sobre o registro que se desejar alterar. Os dados da Movimentação selecionada são carregados na aba Cadastrar Movimentação.
- 5. Alterar os campos, exceto o PIS/PASEP que não pode ser alterado.
- 6. Clicar no botão **Gravar**.

Da mesma forma que no cadastro, caso algum dado seja inválido, um ícone Exclamação aparece ao lado do campo inválido. O usuário deve clicar no ícone para visualizar o erro. Após corrigir todos os erros, o usuário deve clicar no botão **Gravar.** Se ainda persistir algum erro, o programa apresentará mensagem(ns) indicando o(s) erro(s). Deve-se corrigir os erros antes de gravar a Movimentação com sucesso.

Se o botão **Limpar** for pressionado antes da gravação da Movimentação, todos os dados da tela são apagados e os dados não são gravados.

#### <span id="page-17-1"></span>**4.4. Excluir Movimentação**

Para Excluir uma Movimentação deve-se seguir os passos:

- 1. Acessar a aba Movimentações
- 2. Acessar a aba Listar Movimentações
- 3. Selecionar a Movimentação que desejar Excluir.
- 4. Clicar no Botão Excluir. Aparecerá uma mensagem informando que a Movimentação foi excluída com sucesso.

#### <span id="page-17-2"></span>**4.5. Consultar CBO**

Para consultar uma CBO a partir da tela de Movimentações ou Acertos deve-se seguir os passos:

- 1. Clicar no botão ao lado do campo CBO.
- 2. Informar um código da CBO ou parte dele ou informar uma Descrição da CBO ou parte dela. O sistema retornará uma lista com os possíveis resultados.
- 3. Clicar no botão Selecionar ou diretamente dar um clique duplo sobre a CBO desejada. Os dados serão carregados na aba Cadastrar Movimentação ou Cadastrar Acerto. Isso depende de onde a tela foi chamada.

Alternativamente, pode-se consultar um CBO por meio do Menu Consultar  $\rightarrow$  CBO. Copiar o código CBO e colar na aba Cadastrar Movimentação ou Cadastrar Acerto.

#### <span id="page-17-3"></span>**5. Cadastrar Acerto**

Para cadastrar um acerto, deve-se seguir os passos:

- 1. Acessar a aba Acerto.
- 2. Acessar a aba Cadastrar Acerto.
- 3. Preencher os dados (os campos com asterisco são obrigatórios):
	- 1. CNPJ ou CEI\* do Estabelecimento como em **Consultar Estabelecimento**
		- 2. PIS/PASEP\*
		- 3. Nome Completo\*
		- 4. CTPS\*
		- 5. Série CTPS\*
		- 6. UF CTPS\*
		- 7. CPF\*
		- 8. Data Nascimento\*
		- 9. Raça\* selecionar uma entre as raças listadas
		- 10. É deficiente?\* marcar Sim ou Não
		- 11. Tipo Deficiência preencher se respondeu Sim ao campo anterior
		- 12. Sexo\* marcar Masc. ou Fem.
		- 13. Grau Instrução\* selecionar um entre os graus de instrução listados
		- 14. Tipo Movimento\* selecionar um entre os tipos de movimento listados
		- 15. Competência\* mês e ano
		- 16. Data Admissão\*
		- 17. Horas Contratuais\*
		- 18. Remuneração (R\$)\*
		- 19. Data Desligamento
		- 20. CBO\* no preenchimento desse campo também se pode [Consultar CBO](http://www.mtecbo.gov.br/cbosite/pages/pesquisas/BuscaPorTitulo.jsf)
		- 21. Aprendiz\* marcar Sim ou Não
		- 22. Tipo de Atualização\* marcar Inclusão de registro (para incluir movimentação não enviada anteriormente ou informação a ser corrigida) ou Exclusão de registro (para excluir informação já enviada anteriormente) .
		- 23. Código Exame Toxicológico<sup>1</sup>
		- 24. Data Exame Médico (Dia/Mês/Ano)<sup>1</sup>
		- 25. CNPJ do Laboratório<sup>1</sup>
		- $26.$  UF<sup>1</sup>
		- $27.$  CRM relativo às informações do exame toxicológico<sup>1</sup>
- 4. Clicar no botão **Gravar**.

<sup>1</sup> O empregador que admitir e desligar motoristas profissionais fica obrigado a declarar os campos: Código Exame Toxicológico, Data Exame Médico (Dia/Mês/Ano), CNPJ do Laboratório, UF e CRM relativo às informações do exame toxicológico, para as ocupações CBO: 782310 - Motorista de furgão ou veículo similar; 782320 - Condutor de ambulância; 782405 - Motorista de ônibus rodoviário; 782410 - Motorista de ônibus urbano; 782415 - Motorista de trólebus; 782510 - Motorista de caminhão (Rotas regionais e internacionais); e 782515 - Motorista operacional de guincho (vide Anexo VII).

O preenchimento dos novos campos de exame toxicológico são obrigatórios nos acertos com competência de movimentação igual ou posterior a **03/2016,** conforme Portaria 116/2015 (DOU 16/11/2015 – Seção I - pagina 218).

Caso algum dado seja inválido, um ícone Exclamação aparece ao lado do campo inválido. O usuário deve clicar no ícone para visualizar o erro. Após corrigir todos os erros, o usuário deve clicar no botão **Gravar.** Se ainda persistir algum erro, o programa apresentará mensagem(ns) indicando o(s) erro(s). Deve-se corrigir os erros antes de gravar o Acerto com sucesso.

Se o botão **Limpar** for pressionado antes da gravação do Acerto, todos os dados da tela são apagados e os mesmos não são gravados

#### <span id="page-19-0"></span>**5.1. Listar Acertos**

Para listar os Acertos já cadastrados numa declaração basta:

- 1. Acessar a aba Acertos.
- 2. Escolher o Estabelecimento que deseja visualizar os Acertos como em **Consultar Estabelecimento.**
- 3. Acessar a aba Listar Movimentações nessa aba pode-se visualizar todos os Acertos já cadastrados para um dado Estabelecimento.

#### <span id="page-19-1"></span>**5.2. Alterar Acerto**

Para alterar um Acerto deve-se seguir os passos:

- 1. Acessar a aba Acerto.
- 2. Acessar a aba Listar Acerto.
- 3. Selecionar o Acerto que desejar alterar.
- 4. Clicar sobre o botão Alterar ou clicar duas vezes sobre o registro que se desejar alterar. Os dados do Acerto selecionado são carregados na aba Cadastrar Acerto.
- 5. Alterar os campos, exceto o PIS/PASEP que não pode ser alterado.
- 6. Clicar no botão Gravar.

Da mesma forma que no cadastro, caso algum dado seja inválido, um ícone Exclamação aparece ao lado do campo inválido. O usuário deve clicar no ícone para visualizar o erro. Após corrigir todos os erros, o usuário deve clicar no botão **Gravar.** Se ainda persistir algum erro, o programa apresentará mensagem(ns) indicando o(s) erro(s). Deve-se corrigir os erros antes de gravar o Acerto com sucesso.

Se o botão **Limpar** for pressionado antes da gravação do Acerto, todos os dados da tela são apagados e os dados não são gravados.

#### <span id="page-19-2"></span>**5.3. Excluir Acerto**

Para Excluir um Acerto deve-se seguir os passos:

- 1. Acessar a aba Acertos.
- 2. Acessar a aba Listar Acertos.
- 3. Selecionar o Acerto que desejar Excluir.
- 4. Clicar no Botão Excluir. Aparecerá uma mensagem informando que o Acerto foi excluído com sucesso.

#### <span id="page-19-3"></span>**6. Resumo**

Depois de haver cadastrado a Declaração, o Autorizado, um ou mais Estabelecimentos e uma ou mais Movimentações, pode-se obter um quadro de tudo que já foi gravado na Declaração aberta, por meio da Aba Resumo . Essa aba fornece informações de todos os Estabelecimentos declarados e as quantidades, em cada um de: 1º dia, Admissões, Desligamentos, Último dia e Acertos.

Acessar a aba Resumo para visualizá-lo e imprimi-lo.

#### <span id="page-20-0"></span>**7. Gravar declaração para envio**

Terminados os cadastros de todos os itens da Declaração CAGED, deve-se gravá-la para envio. Isto significa que será gerado um arquivo e que pode ser enviado para o MTE.

Para gravar uma declaração CAGED, deve-se seguir os passos:

- 1. Acessar o menu Declaração → Gravar Declaração. Antes da gravação da declaração, ela é analisada para evitar a gravação de arquivos com erro.
- 2. Selecionar o diretório em que deseja gravar a declaração.
- 3. Confirmar a seleção de diretório. O arquivo é analisado e gravado no diretório selecionado.

A declaração, ao ser analisada, pode apresentar dois tipos de mensagem:

- 1. Erro que não permite uma declaração ser gravada.
- 2. Aviso campos que devem ser verificados, mas que permitem que a declaração seja gravada em arquivo.

Em caso de haver mensagens de erro ou aviso, será apresentada uma tela com todos eles, a fim de que o usuário possa corrigi-los.

#### <span id="page-20-1"></span>**8. Analisar declaração**

O analisador da Declaração CAGED serve para indicar se a declaração contém erros ou avisos, que precisam ser verificados, antes de um arquivo ser gravado. Dentro da aplicação ACI, ele é chamado automaticamente, quando:

- 1. Um arquivo é gerado.
- 2. Um arquivo é importado.

Assim, garante-se que a aplicação não será gravada com erro.

Para analisar uma declaração manualmente, primeiro deve-se certificar-se que uma declaração está aberta, depois: acessar o menu Declaração → Analisar Declaração.

A declaração, ao ser analisada, pode apresentar dois tipos de mensagem:

- 1. Erro que não permite uma declaração ser gravada.
- <span id="page-20-2"></span>2. Aviso – campos que devem ser verificados, mas que permitem que a declaração seja gravada em arquivo.

Em caso de haver mensagens de erro ou aviso, será apresentada uma tela com todos eles, a fim de que o usuário possa corrigi-los.

#### **9. Importar arquivos**

O aplicativo ACI permite que sejam importados arquivos, no formato CAGED, gerados por outras aplicações ou em computadores distintos. Esses arquivos podem ser unificados na competência vigente, caso já exista uma declaração desta competência.

Para importar ou unificar um arquivo CAGED, deve-se seguir os passos:

- 1. Acessar o menu Declaração → Importar → Dados de Arquivo...
- 2. Selecionar o diretório em que o arquivo está gravado.
- 3. Clicar em Abrir. O arquivo será analisado. Se não houver erros, a importação continua. Se houver alguma declaração já cadastrada na competência vigente, o sistema questiona se o usuário deseja **unificar os arquivos**. Deve-se observar que se o arquivo que está sendo importado for de uma competência anterior, o sistema transformará essas movimentações de competências anteriores em acertos da competência vigente.
- 4. **Esse passo só acontecerá se houver declaração já cadastrada na competência vigente, caso não haja, passar para o passo 5.** Clicar em Sim, se desejar importar e unificar as declarações. Clicar em Não, se desejar desistir da importação. Nesse ponto, o usuário deve observar atentamente, se deseja unificar os arquivos, pois a declaração da competência vigente será alterada pela importação.
- 5. O arquivo é importado com sucesso. A tela de Abrir Declaração é exibida. Selecionar a declaração, se desejar abri-la.

A declaração, ao ser analisada no passo 3, pode apresentar dois tipos de mensagem:

- 1. Erro que não permite uma declaração ser gravada.
- 2. Aviso que devem ser verificadas, mas que permitem que a declaração seja gravada em arquivo.

Em caso de haver mensagens de erro ou aviso, será apresentada uma tela com todos eles, a fim de que o usuário possa corrigi-los. O arquivo não será importado se houver erros. Utilize a opção Abrir arquivo para corrigir os erros apontados.

#### <span id="page-21-0"></span>**10. Abrir Arquivo**

O aplicativo ACI permite a visualização dos arquivos CAGED existentes, gerados por outras aplicações ou em computadores distintos.

Para abrir um arquivo CAGED, deve-se seguir os passos:

- 1. Acessar o menu Declaração -> Abrir -> Arquivo
- 2. O sistema abre uma janela para localização do arquivo contendo a declaração a ser importada.
- 3. O autorizado seleciona o arquivo
- 4. O sistema exibe uma nova janela apresentando os dados do arquivo.
- 5. O autorizado faz as alterações que desejar e grava.
- 6. Após o termino das alterações, o autorizado clica no botão Salvar e seleciona o diretório (e o nome) onde vai gravar o arquivo alterado.

#### **11. Converter Arquivo para acerto**

Para converter um arquivo CAGED para Arquivo Acerto, deve-se seguir os passos:

- 1. Acessar o menu Declaração -> Converter para acerto -> Arquivo
- 2. Selecionar a competência aberta para declaração
- 3. clicar na opção Converter
- 4. Ir na aba autorizado e completar informações de contato (nome, CPF e e-mail)
- 5. Clicar em salvar e na tela autorizado gravado com sucesso clicar ok
- 6. Clicar para gravar Declaração (figura disquete verde no final do aplicativo)
- 7. Selecionar diretório pra gravar arquivo caged acerto

#### **12. Relatórios**

O ACI permite a emissão de diversos tipos de relatórios. São eles:

- Relatório de Estabelecimentos
- Relatório de Movimentações
- Relatório de Acertos
- Relatório de PIS/PASEP zerados

#### <span id="page-22-0"></span>**12.1. Relatórios de Estabelecimentos**

Os relatórios de estabelecimentos são três: de Estabelecimentos Cadastrados, de Estabelecimentos Encerrando Atividade e de Estabelecimentos sem Movimentações.

Para emitir relatórios de estabelecimentos, deve-se seguir os passos:

- 1. Acessar o menu Relatórios → Relatórios de Estabelecimentos...
- 2. Selecionar a competência que deseja emitir Relatório por padrão a competência vigente vem selecionada.
- 3. Selecionar o tipo de relatório que deseja visualizar ou imprimir:
	- 1. Estabelecimentos Cadastrados
	- 2. Estabelecimentos Encerrando Atividade
	- 3. Estabelecimentos sem Movimentações
- 4. Selecionar o tipo de Relatório Completo ou Reduzido.
- 5. Clicar no botão Consultar o resultado da consulta aparecerá na tela. O usuário poderá optar por visualizar o resultado na tela ou imprimi-los.
- 6. Clicar em Imprimir será exibido o relatório em formato adequado para impressão.

#### <span id="page-22-1"></span>**12.2. Relatórios de Movimentações**

Pode-se emitir relatórios de movimentações considerando diversos parâmetros, como a competência em que foram declaradas, o estabelecimento e os tipos de movimento.

Para emitir relatórios de movimentações, deve-se seguir os passos:

- 1. Acessar o menu Relatórios → Relatórios de Movimentações...
- 2. Selecionar a competência que deseja emitir Relatório por padrão a competência vigente vem selecionada.
- 3. Preencher um CNPJ como em **Consultar Estabelecimento** se desejar visualizar as movimentações de apenas um CNPJ, se desejar todos os estabelecimentos daquela competência, basta deixar o campo em branco.
- 4. Selecionar, no campo Movimentação, o tipo de movimento:
	- 1. Todos os tipos imprime todas as movimentações.
	- 2. Admissão imprime só as movimentações de admissão.
- 3. Desligamentos imprime só as movimentações de desligamento.
- 5. Selecionar, no campo Tipo Movimento, o tipo de movimento específico que deseja visualizar. Esse campo só é habilitado se no campo anterior a opção Admissão ou Desligamento for selecionada.
	- 1. Se a opção no campo Movimentação for Admissão, pode-se selecionar os tipos de movimento:
		- 1. Todos os tipos imprime todos os tipos de movimento de Admissão.
		- 2. Primeiro Emprego
		- 3. Reemprego
		- 4. Contrato por prazo determinado
		- 5. Reintegração
		- 6. Transferência de Entrada
	- 2. Se a opção no campo Movimentação for Desligamento, pode-se selecionar os tipos de movimento:
		- 1. Todos os tipos imprime todos os tipos de movimento de Desligamento.
		- 2. Dispensa sem justa causa
		- 3. Dispensa por justa causa
		- 4. A pedido(espontâneo)
		- 5. Reintegração
		- 6. Aposentado
		- 7. Morte
		- 8. Transferência de Saída
- 6. Selecionar o tipo de Relatório Completo ou Reduzido.
- 7. Clicar no botão Consultar o resultado da consulta aparecerá na tela. O usuário poderá optar por visualizar o resultado na tela ou imprimi-los.
- 8. Clicar em Imprimir será exibido o relatório em formato adequado para impressão.

#### <span id="page-23-0"></span>**12.3. Relatórios de Acertos**

Para emitir relatórios de Acertos, deve-se seguir os passos:

- 1. Acessar o menu Relatórios → Relatórios de Acertos...
- 2. Selecionar a competência que deseja emitir Relatório por padrão a competência vigente vem selecionada.
- 3. Preencher um CNPJ como em **Consultar Estabelecimento** se desejar visualizar os acertos de apenas um CNPJ, se desejar todos os estabelecimentos daquela competência, basta deixar o campo em branco.
- 4. Selecionar o tipo de Relatório Completo ou Reduzido.
- 5. Clicar no botão Consultar o resultado da consulta aparecerá na tela. O usuário poderá optar por visualizar o resultado na tela ou imprimi-los.
- 6. Clicar em Imprimir será exibido o relatório em formato adequado para impressão.

#### <span id="page-23-1"></span>**12.4. Relatório de PIS/PASEP zerados**

Para emitir o relatório de PIS/PASEP zerados, deve-se seguir os passos:

- 1. Acessar o menu Relatórios → Relatórios de PIS/PASEP zerados...
- 2. Selecionar a competência que deseja emitir Relatório por padrão a competência vigente vem selecionada.
- 3. Preencher um CNPJ como em **Consultar Estabelecimento** se desejar visualizar os PIS/PASEP zerados de apenas um CNPJ, se desejar todos os estabelecimentos daquela competência, basta deixar o campo em branco.
- 4. Selecionar o tipo de Relatório Completo ou Reduzido.
- 5. Clicar no botão Consultar o resultado da consulta aparecerá na tela. O usuário poderá optar por visualizar o resultado na tela ou imprimi-los.
- 6. Clicar em Imprimir será exibido o relatório em formato adequado para impressão.

# **ANEXOS**

# <span id="page-26-0"></span>ANEXO I A - RECIBO DE GERAÇÃO DO CAGED - ARQUIVO **CAGED**

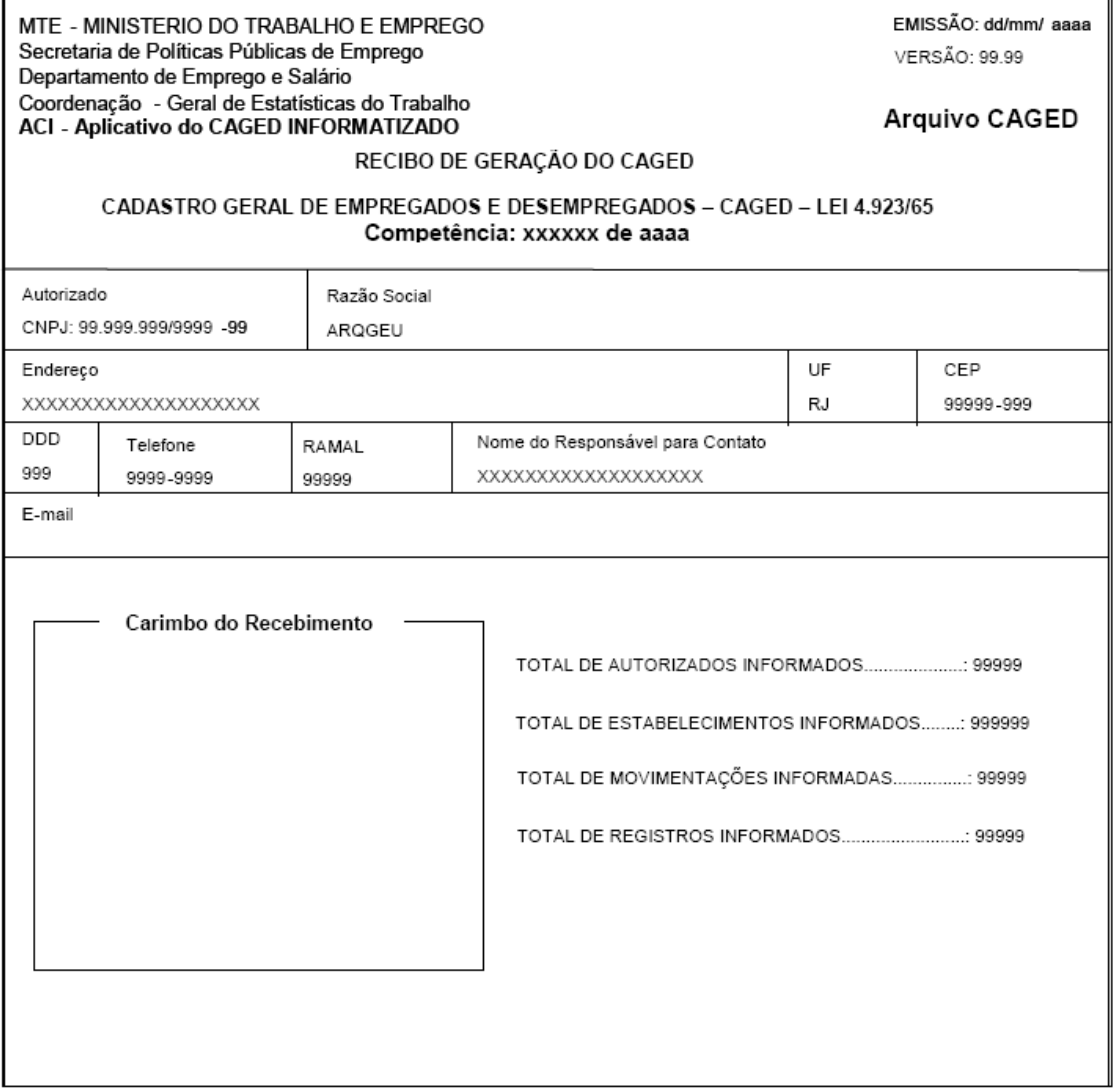

# <span id="page-27-0"></span>ANEXO I B - RECIBO DE GERAÇÃO DO CAGED - ARQUIVO **ACERTO**

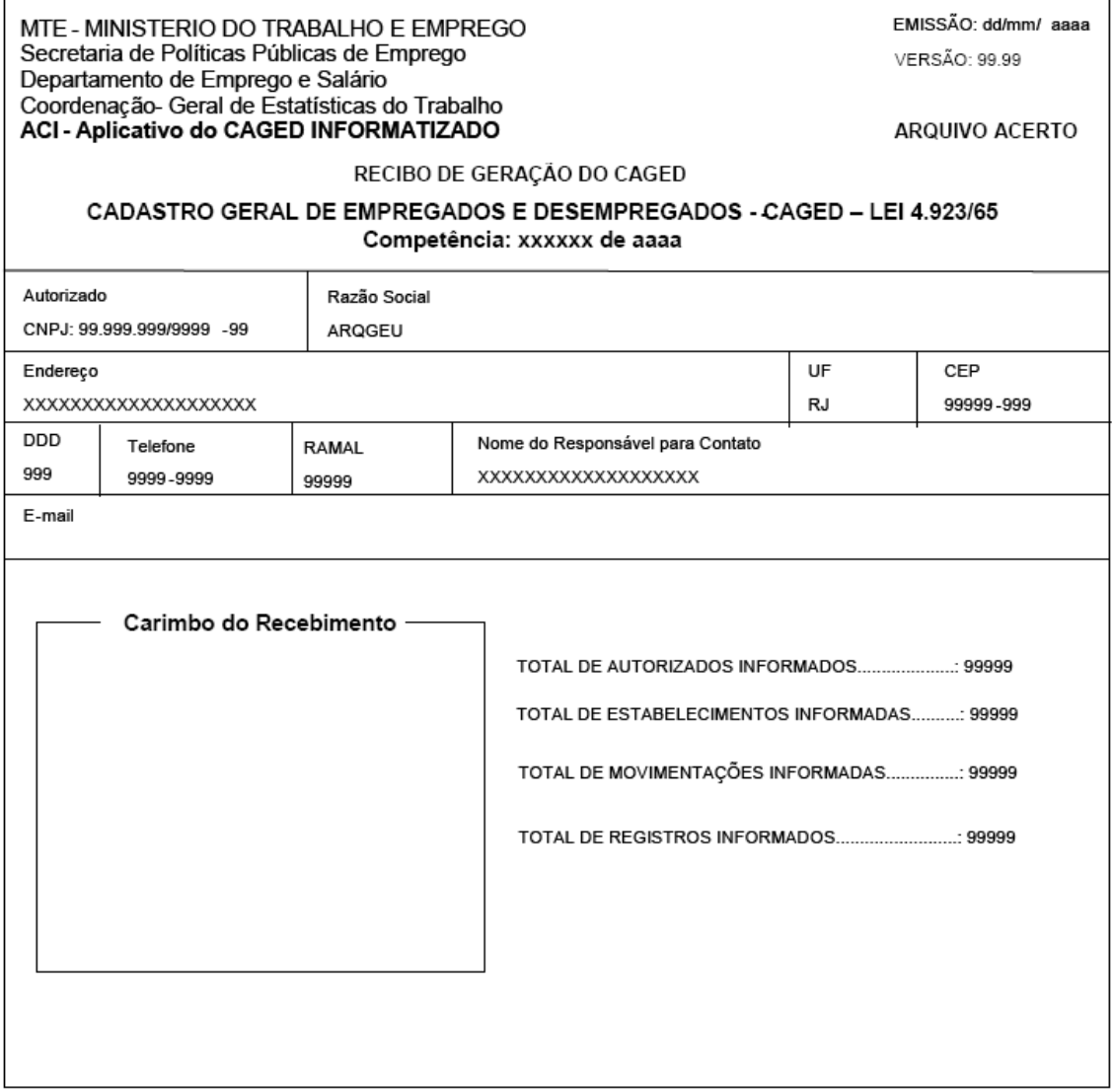

# <span id="page-28-0"></span>ANEXO I C - RECIBO DE ENTREGA DO MEIO MAGNÉTICO -**CONTINGÊNCIA**

Este recibo será pré impresso le lestará idisponível lem<br>todos os postos de atendimento aos declarantes do CAGED. Ele lé destinado aos estabelecimentos que informarem tanto o arquivo CAGED bem como o arquivo ACERTO.

#### MINISTÉRIO **DO TRABALHO E EMPREGO**

Cadastro Geral de Empregados e Desempregados CAGED Lei nº 4923/65

#### Recibo de Entrega do Meio Magnético Contingência

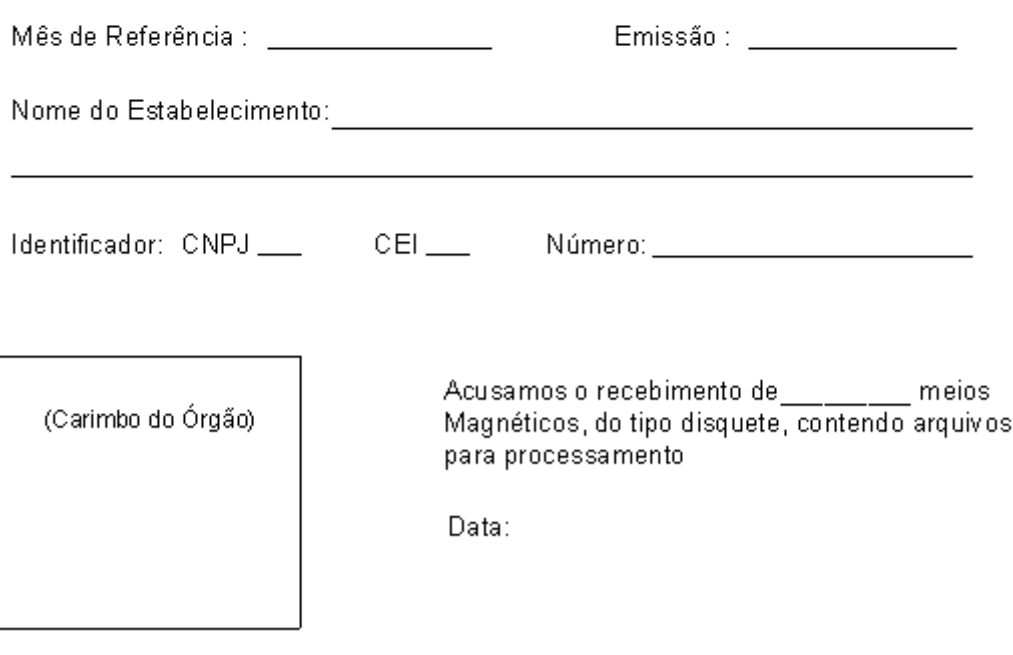

Assinatura / Matrícula

# <span id="page-29-0"></span>**ANEXO II – RELAÇÃO COMPLETA DA MOVIMENTAÇÃO – ORDEM NUMÉRICA**

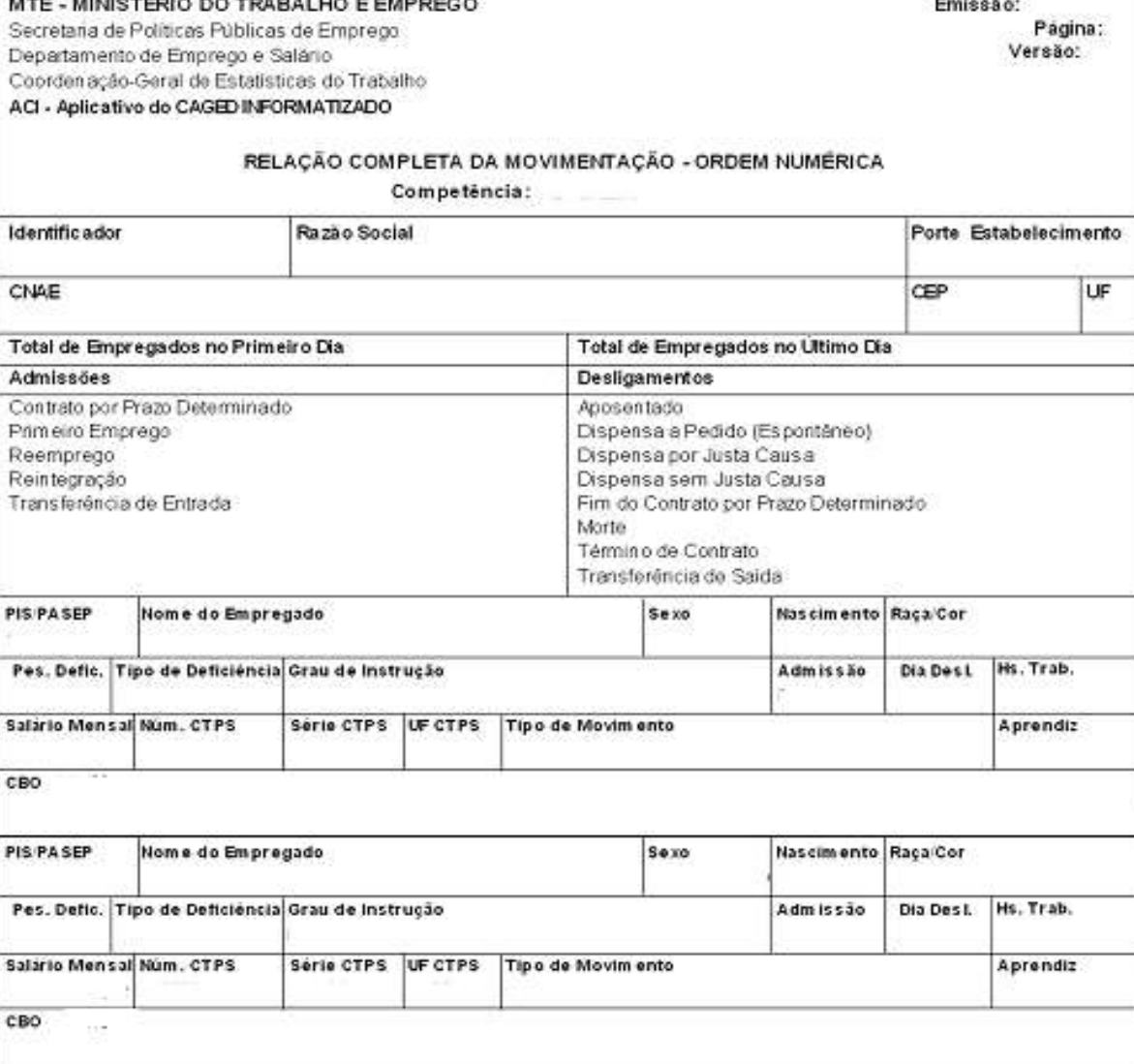

# <span id="page-30-0"></span>ANEXO III - EXTRATO DA MOVIMENTAÇÃO PROCESSADA

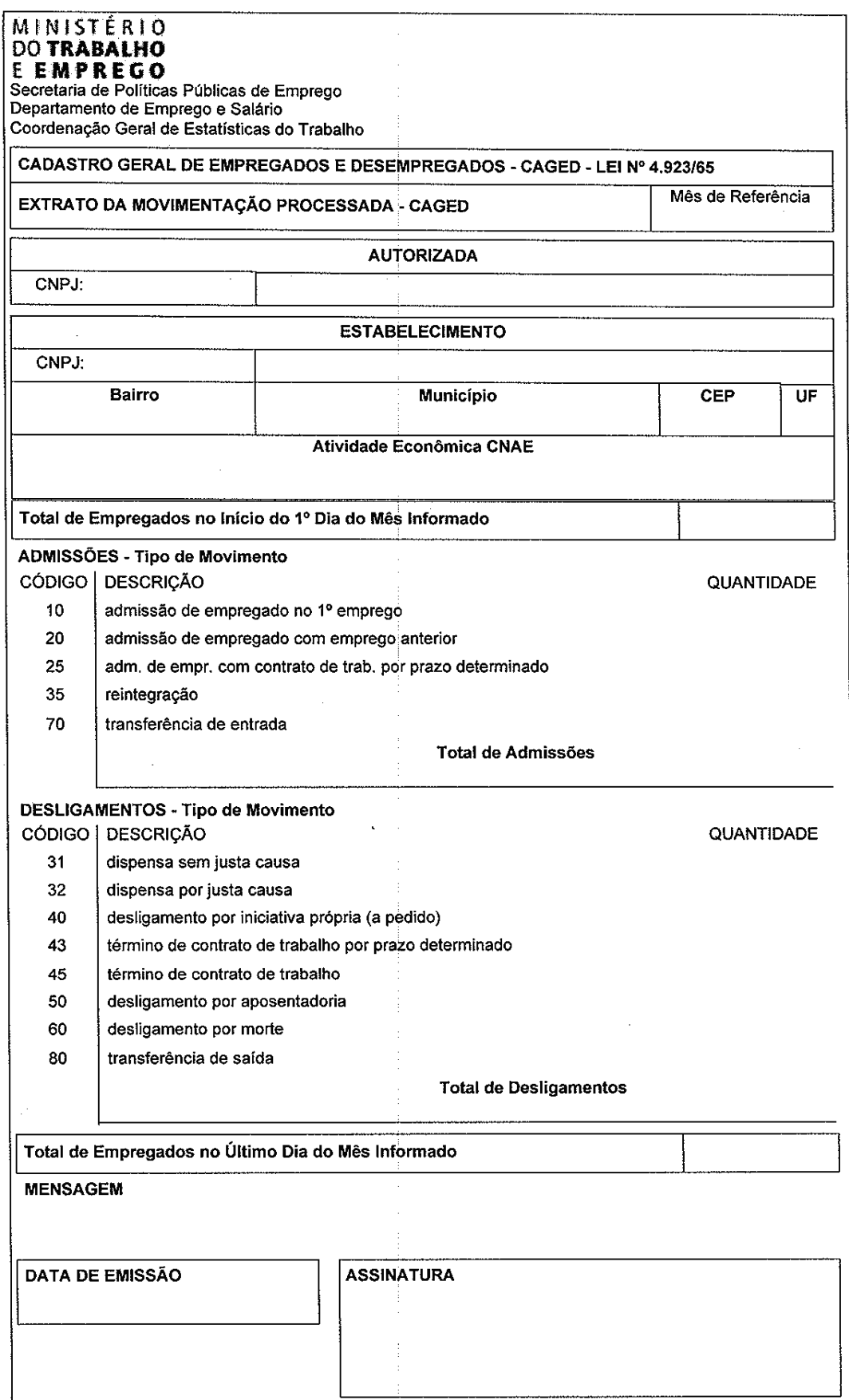

# <span id="page-31-0"></span>ANEXO IV - RELAÇÃO COMPLETA DE ACERTO

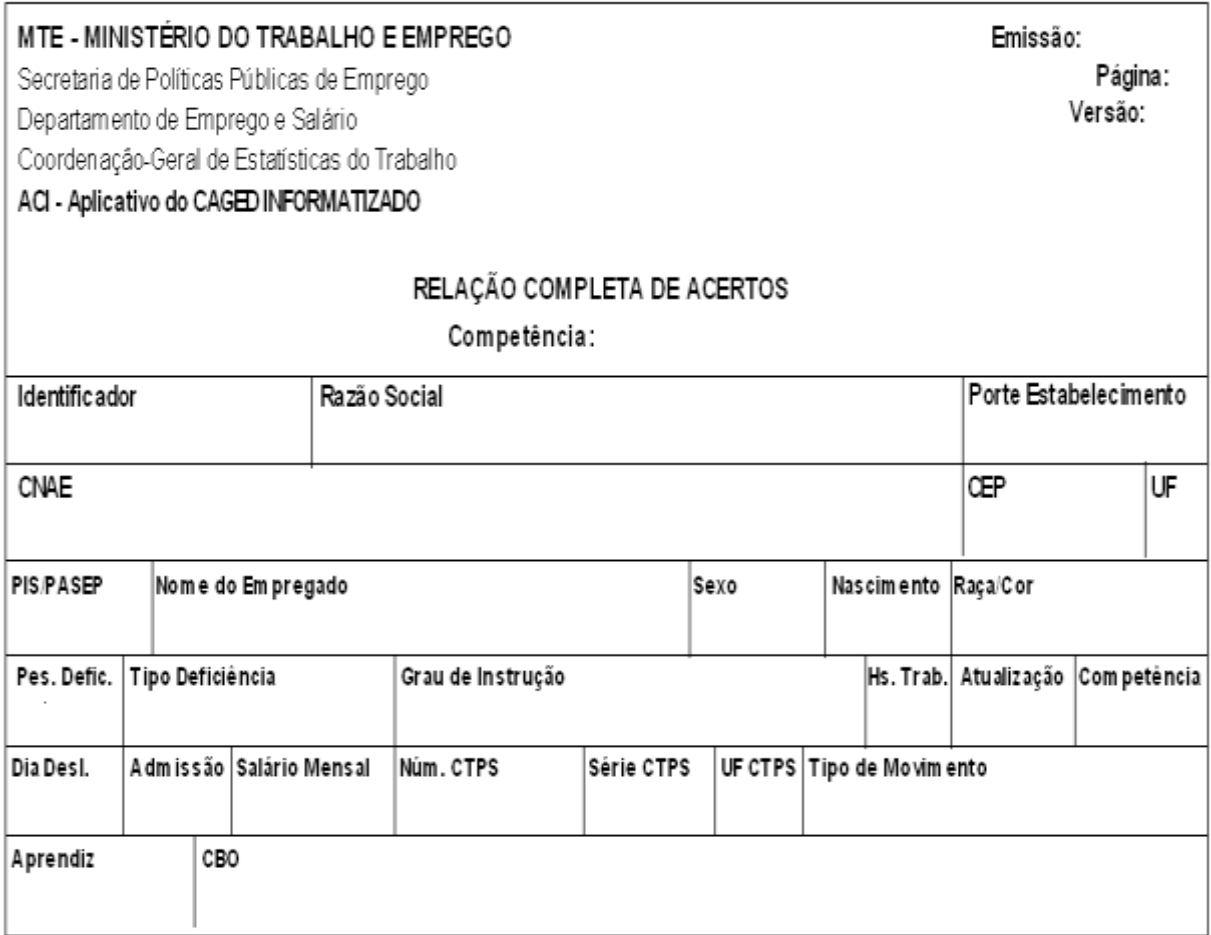

# ANEXO V - EXTRATO DO ACERTO PROCESSADO

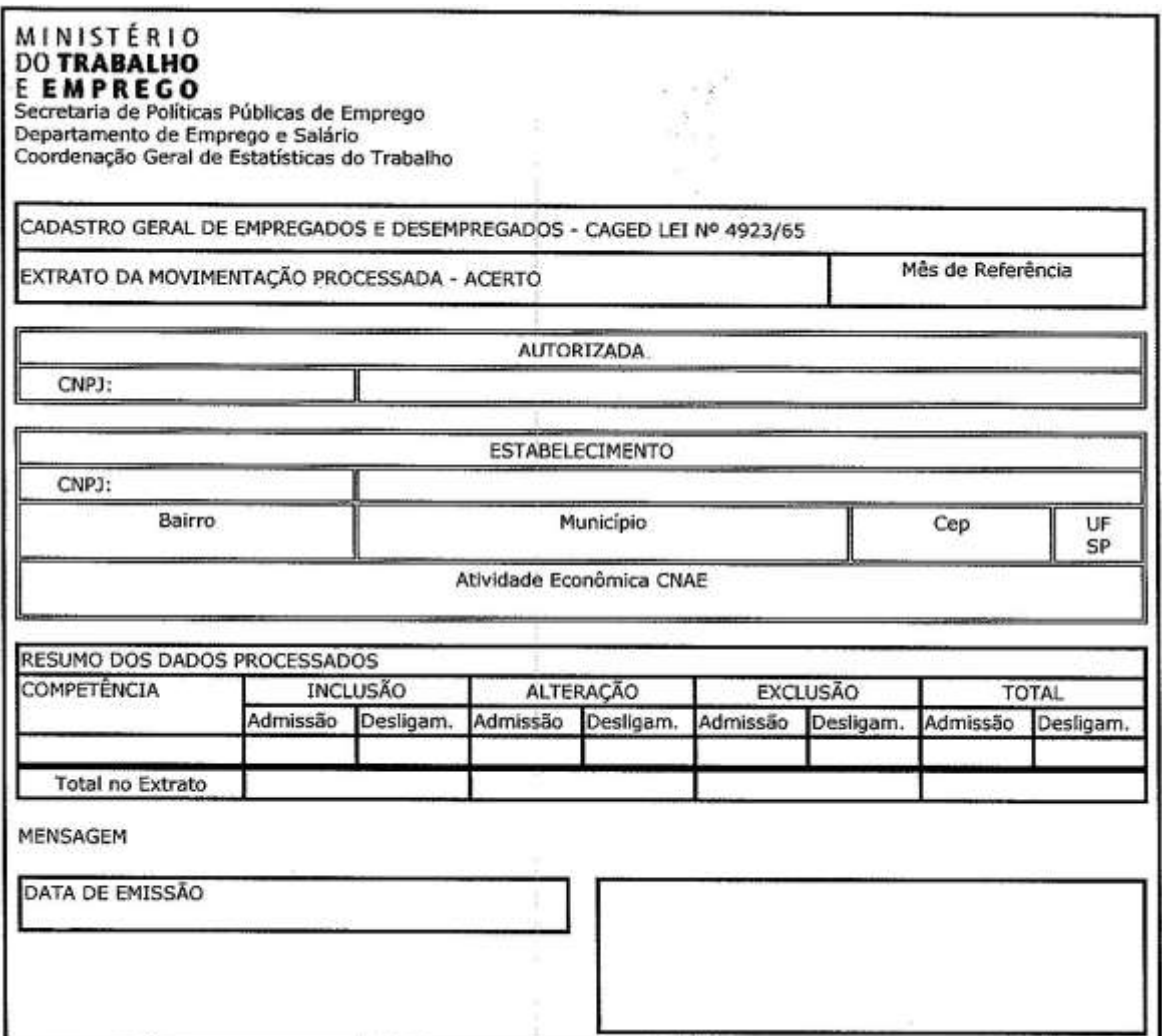

# **ANEXO VI – MODELO DE ETIQUETA PARA MEIO MAGNÉTICO**

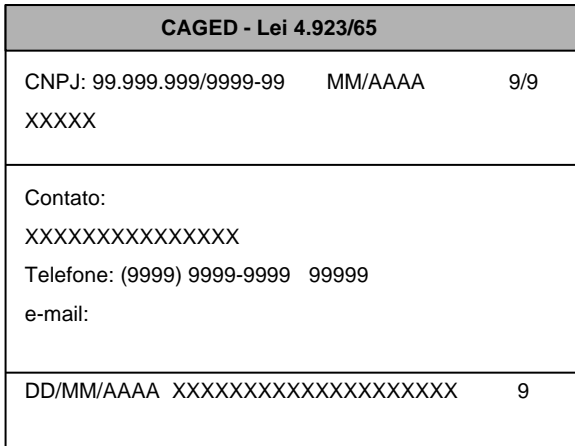

**Atenção:** O extrato da movimentação processada estará disponível para impressão, na Internet, após o dia 20 de cada mês no endereço <http://trabalho.gov.br/>, opção CAGED / "Declaração já Entregue".

# **ANEXO VII – Recibo do CAGED – Via Internet para Movimentação Mensal – AUTORIZADA**

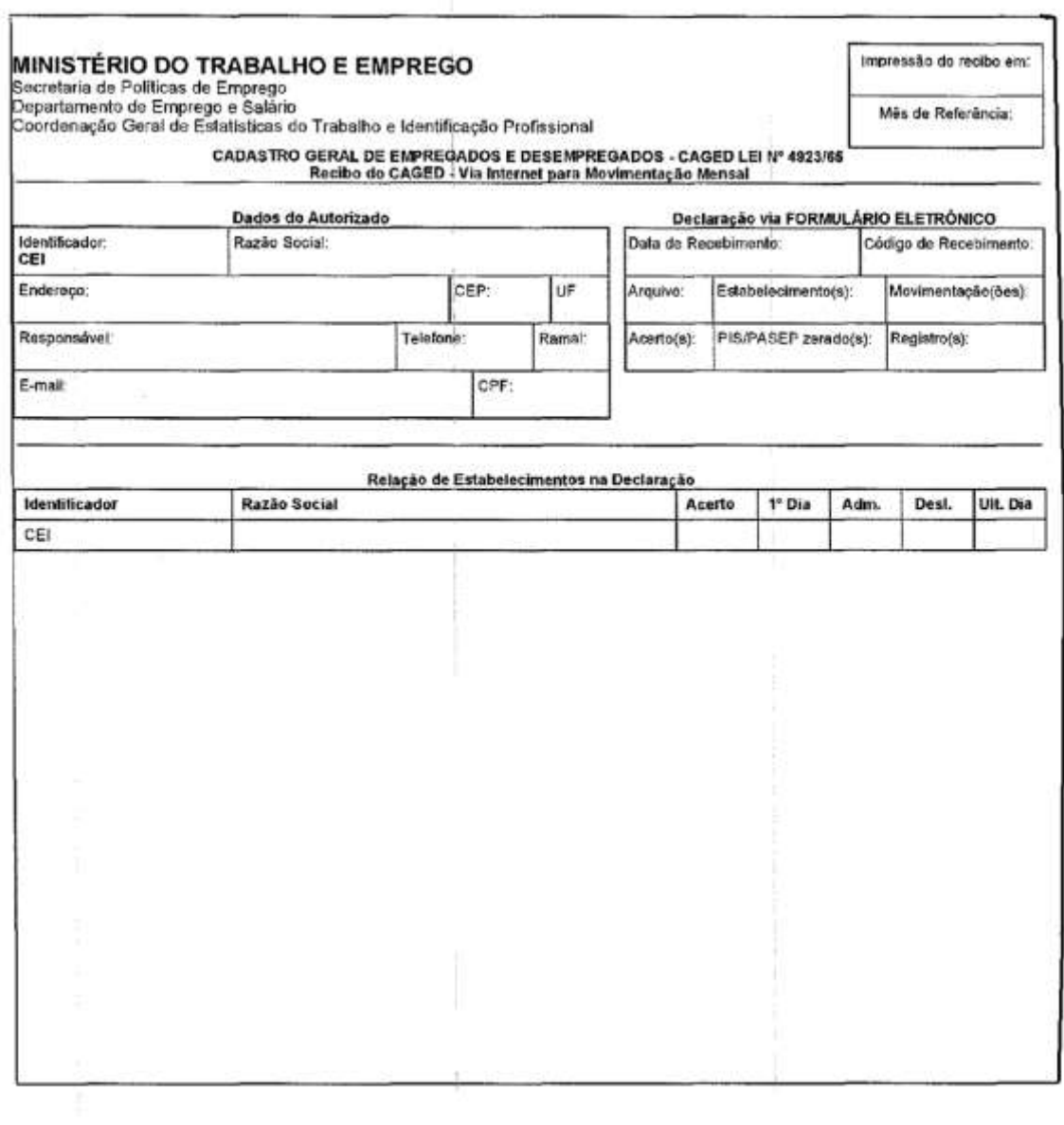

# **ANEXO VIII – Recibo do CAGED – Via Internet para Movimentação Mensal – Estabelecimento**

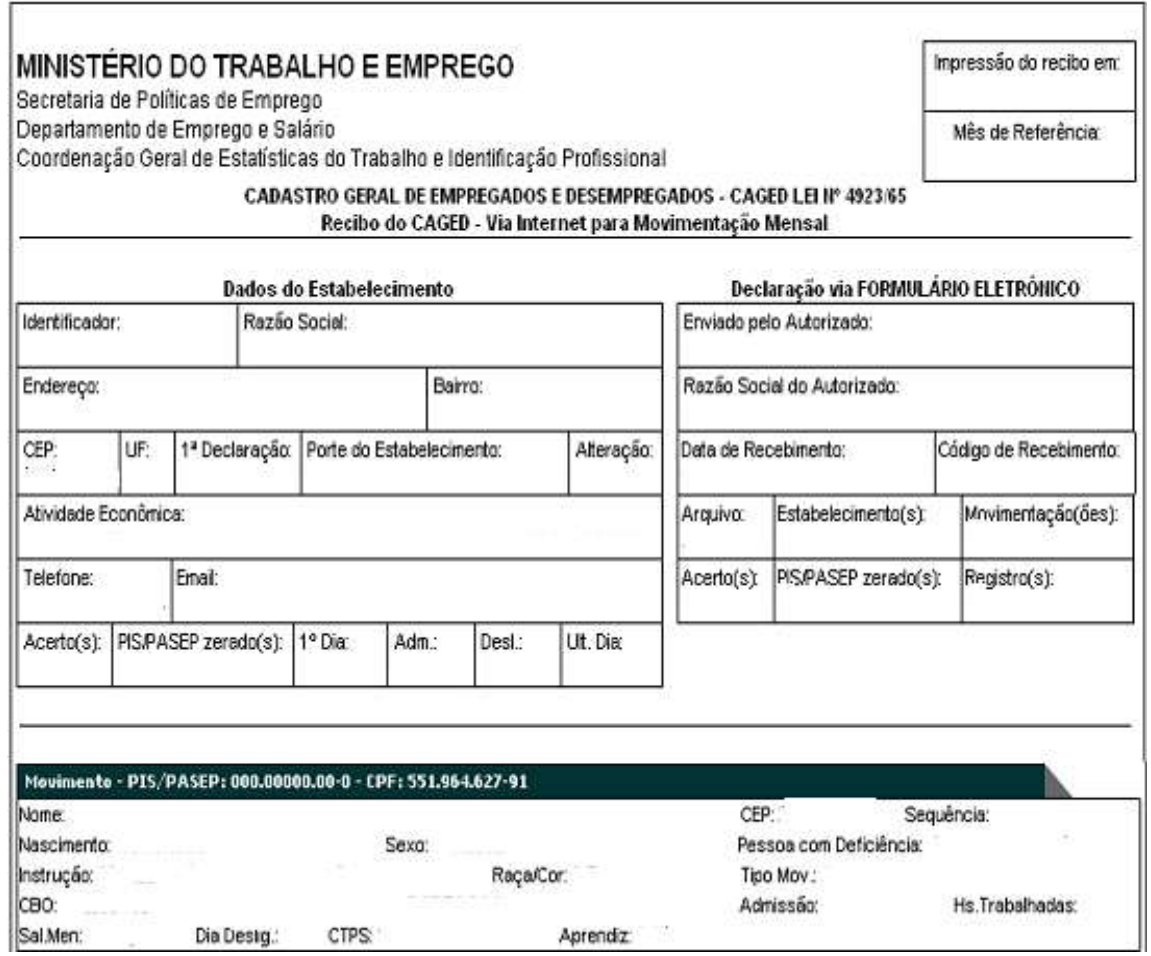

#### **ANEXO V**

#### **Legislação Aplicável ao CAGED**

- <span id="page-36-1"></span><span id="page-36-0"></span>1. **LEI No 4.923, DE 23 DE DEZEMBRO DE 1965**, Institui a obrigatoriedade das informações sobre Admissões e Desligamentos, ensejando a criação do CAGED;
- 2. **DECRETO-LEI N.º 5.452, DE 1º DE MAIO DE 1943** Aprova a Consolidação das Leis do Trabalho;
- 3. **Medida Provisória Nº 2.164-41, de 24/08/2001** Altera a Consolidação das Leis Trabalhos - CLT, para dispor sobre o trabalho a tempo parcial, a suspensão do contrato de trabalho a tempo parcial, a suspensão do contrato de trabalho e o programa de qualificação profissional, modifica as Leis Nºs 4.923/65, 5.889/73, 6.321/76, 6.494/77, 7.998/90, 8.036/90, e 9.601/98, e dá outras providências. (DOU de 27 ago. 01);
- 4. **MEDIDA PROVISÓRIA Nº 2.076-33, DE 26 DE JANEIRO DE 2001** Altera a Consolidação das Leis do Trabalho - CLT, para dispor sobre o trabalho a tempo parcial, a suspensão do contrato de trabalho e o programa de qualificação profissional, modifica as Leis nº 4.923, de 23 de dezembro de 1965, 6.321, de 14 de abril de 1976, 6.494, de 7 de dezembro de 1977, 7.998, de 11 de janeiro de 1990, e 9.601, de 21 de janeiro de 1998, e dá outras providências;
- 5. **PORTARIA Nº 561/2001, de 05 de setembro de 2001** Estabelece o procedimento de entrega do CAGED por meio eletrônico;
- 6. **Portaria nº 235/2003 de 14 DE MARÇO DE 2003** Estabelece o meio de envio do CAGED por meio eletrônico;
- 7. **Lei Complementar nº 07, de 7 de setembro de 1970 –** Institui o PIS, e dá outras providências;
- 8. **Lei nº 7.998, de 11 de janeiro de 1990 –** Regula o Programa de Seguro-Desemprego, o abono salarial, institui o Fundo de Amparo ao Trabalhador (FAT), e dá outras providências;
- 9. **Decreto nº 3.129, de 9 de agosto de 1999 –** Aprova a Estrutura Regimental do Ministério do Trabalho e Emprego. Estabelece competência à Secretaria de Políticas Públicas de Emprego/MTE para supervisionar, coordenar, orientar e normatizar as atividades relacionadas com o processamento de dados do CAGED;
- 10. **LEI Nº 8.213, de 24 de julho de 1991**, lei de contratação de Deficientes nas Empresas. Lei 8213/91, lei cotas para Deficientes e Pessoas com Deficiência dispõe sobre os Planos de Benefícios da Previdência e dá outras providências a contratação de portadores de necessidades especiais.
- 11. **Lei nº 10.097, de 19 de dezembro de 2000 –** Altera dispositivos da CLT referentes ao menor aprendiz;
- 12. **Lei Complementar nº 123, de 14 de dezembro de 2006** Institui o Estatuto Nacional da Microempresa e da Empresa de Pequeno Porte.
- 13. **PORTARIA Nº 2124/2012, de 20 de dezembro de 2012** Estabelece o procedimento de entrega do CAGED com Certificação Digital;
- 14. **PORTARIA 1.129 DE 23 de Julho de 2014** Estabelece novas regras para a declaração do CAGED;
- 15. **PORTARIA Nº 945/2017, de 1 de agosto de 2017** Estabelece o procedimento de entrega do CAGED relacionado ao Exame Toxicológico e altera parâmetro da Certificação Digital;

# **ANEXO VI**

#### **PORTARIA 1.129 DE 23 DE JULHO DE 2014 - NOVAS REGRAS PARA DECLARAÇÃO DO CAGED**

#### **Orientações:**

#### 1) **Inicio do período da declaração : 01 de Outubro de 2014**

2) **O que deve ser enviado:** As Admissões de que trata a Portaria 1.129/2014, referentes ao dia da admissão**.**

3) **Como declarar:** Utilizar o layout disponível já utilizado do CAGED, disponível no endereço [https://caged.maisemprego.mte.gov.br/portalcaged/paginas/layout/TL\\_layout.xhtml](https://caged.maisemprego.mte.gov.br/portalcaged/paginas/layout/TL_layout.xhtml) ou ainda pelos aplicativos ACI ou FEC. **As demais orientações de preenchimento permanecem as mesmas.** 

4) **Onde declarar:** Pelo Analisador WEB ou Transmissor WEB, no endereço: [https://caged.maisemprego.mte.gov.br/portalcaged/](https://caged.maisemprego.mte.gov.br/portalcaged/paginas/home/home.xhtm) O sistema de recepção do CAGED estará visível somente uma competência "X", porém será permitido envio das admissões da competência "X+1". Ex. a competência aberta é a 09/2014 (X), porém arquivos com as admissões da competência 10/2014 serão aceitas (X+1). No FEC, endereço: [https://caged.maisemprego.mte.gov.br/portalcaged/](https://caged.maisemprego.mte.gov.br/portalcaged/paginas/home/home.xhtml), opção com ou sem Certificação Digital, o usuário terá de escolher qual competência quer enviar a declaração.

#### **IMPORTANTE:**

a) Em 12 de agosto de 2014 terá inicio o envio **OPCIONAL** das Admissões, de que trata a Portaria 1.129/2014. Excepcionalmente neste dia poderão ser enviadas as admissões relativas ao período de 1 a 11 de agosto e do dia 12 de agosto de 2014. A partir do dia 13 de agosto somente as admissões no dia da admissão;

b) a admissão do trabalhador em percepção do Seguro-Desemprego **SOMENTE** deve ser enviada no mesmo dia da data de admissão após o trabalhador ter entrado **EFETIVAMENTE** em atividade;

c) as empresas poderão optar pelo envio das demais admissões e desligamentos da mesma competência, juntamente com as admissões de que trata a Portaria 1.129/2014 ou até o dia sete do mês subsequente:

d) as empresas deverão ajustar a geração do arquivo da declaração das movimentações do CAGED de mensal para arquivo diário, ou seja, não será permitido o envio de informações já declaradas em dias anteriores;

e) o instrumento para cancelamento da declaração de admissão de que trata a Portaria, caso seja necessário, é o mesmo utilizado atualmente para corrigir uma informação enviada incorretamente, ou seja, pelo layout do **CAGED Acerto**, com o campo "**tipo de atualização**" igual a "**Exclusão de Registro**";

f) deverá ser informado no campo "**Total de empregados no mês - Primeiro dia**" o número real de empregados do mês da admissão de que trata Portaria. Ex. Data de admissão do trabalhador é 05/MM/2014, assim no campo total de empregados deverá conter o total de empregados no primeiro dia do mês "MM". Este número deverá constar em todos os arquivos enviados no mês, inclusive nos de Acerto, conforme orientação atual;

g) informamos que no campo "**ÚLTIMO DIA**", constante no RECIBO e no ACI, não será exibido o cálculo da soma do campo "**Total de empregados no mês - Primeiro dia**" e o saldo das movimentações declaradas no mês de movimentação.

h) O campo "**ÚLTIMO DIA**" somente será exibido no **EXTRATO DA MOVIMENTAÇÃO PROCESSADA CAGED**, quando serão processadas todas as declarações diárias e mensais do CAGED, disponível após o dia 20 de cada mês;

i) O campo competência de declaração do arquivo do CAGED, que conterá as admissões diárias de que trata a Portaria 1.129/2014, deverá ser preenchido com a mesma competência das referidas admissões. Ex. Se admissão **05/MM/2014** terá como competência do arquivo o mês **MM/2014**.

4) **Como consultar o trabalhador**: Para a realização de consulta a situação de trabalhadores que estão requerendo ou em percepção do benefício Seguro-Desemprego os empregadores deverão acessar o sítio "maisemprego.mte.gov.br", consulta "menu – Trabalhador", na aba "Seguro-Desemprego".

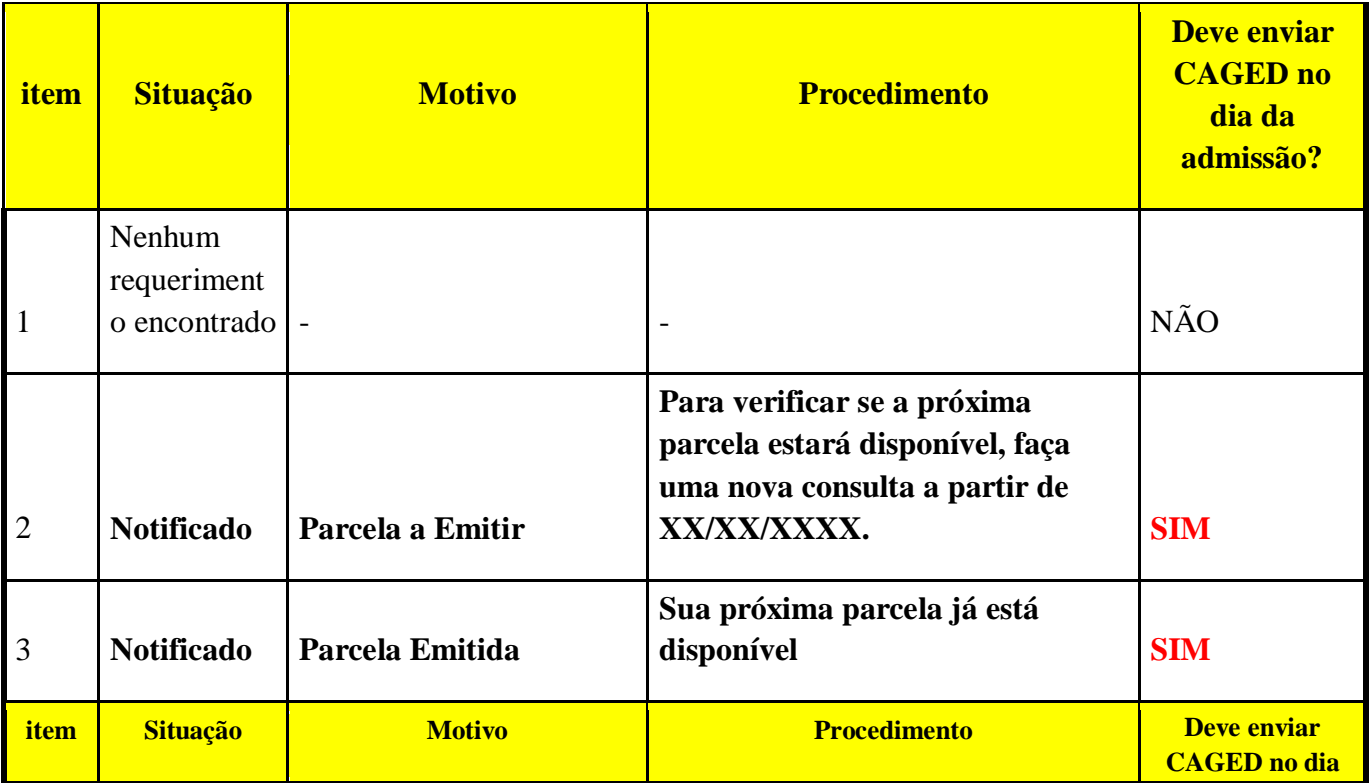

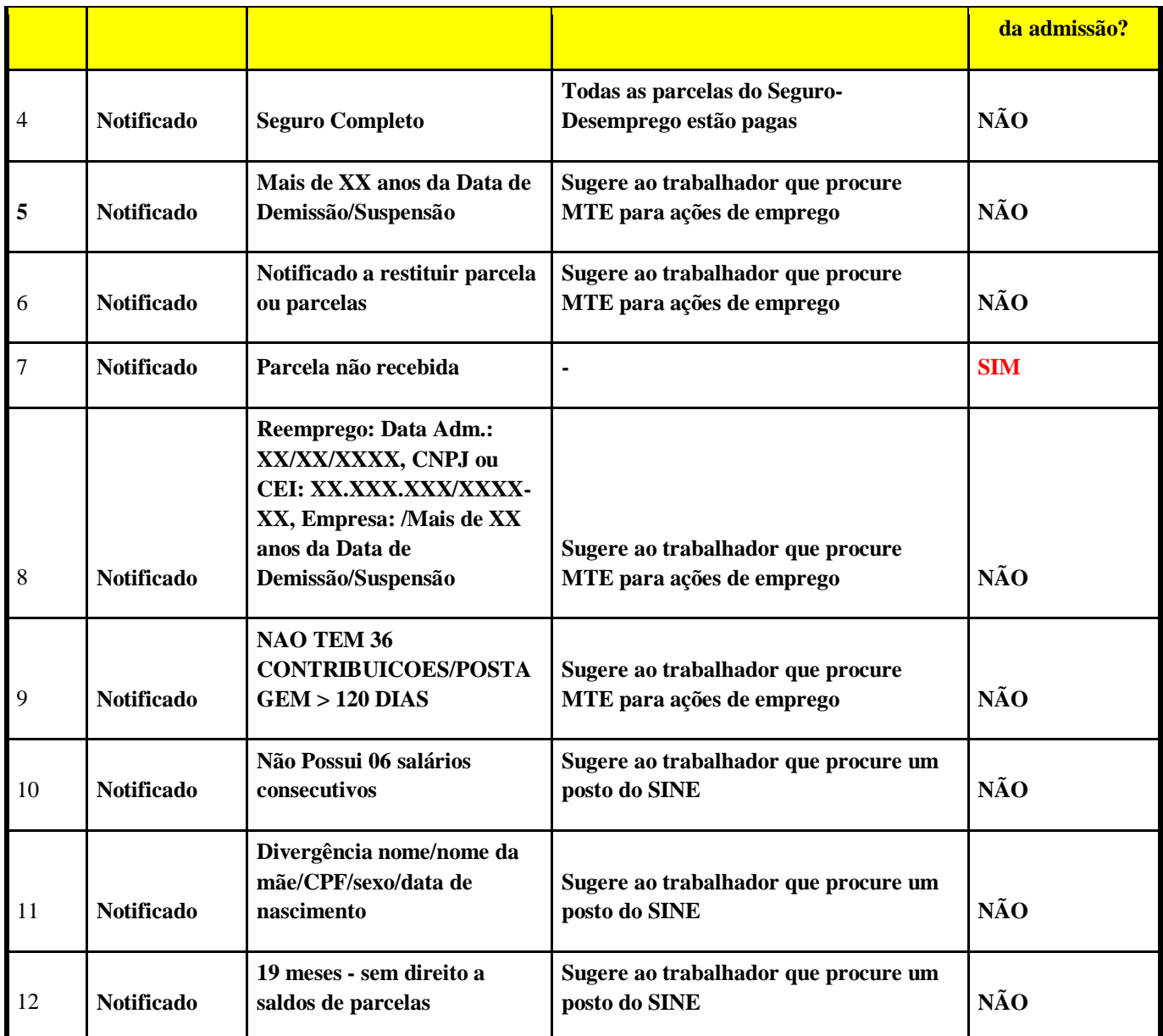

5) **Novidades:** Foi disponibilizado atualização do Aplicativo do CAGED Informatizado - ACI que trata o arquivo gerado das movimentações diárias pelas empresas.

6) A portaria 768/2014 foi revogada, tornando-a sem efeito, desde a sua publicação com intuito de proporcionar maior prazo de adequação para as empresas, conforme PORTARIA Nº 1.262, DE 6 DE AGOSTO DE 2014, publicada no DOU de 07.08.2014, seção2, pág. 57.

7) Esclarecemos, ainda, que a obrigatoriedade do envio da declaração CAGED com **Certificação Digital**, conforme Arts 3º e 4º da Portaria 1.129, ainda permanece de forma **OPCIONAL** devido a problemas técnicos do Portal CAGED.

#### **Anexo VII**

#### **1. Especificação Técnica**

As informações do exame toxicológico de motoristas profissionais devem ser informadas conforme a seguir:

1. Número do exame com 17 (dezessete) posições (alfanumérico), seguindo o mesmo padrão utilizado pelo DENATRAN, AAAAAXX999999999 - sendo:

- AAAAAA - CNPJ base do laboratório convertido de base decimal para base 36

- AA - Serial do sequencial

- 999999999 – Sequencial

Uma representação numérica em base 36 tem como finalidade permitir a "compactação" do número, ou seja, conseguir utilizar menos caracteres para representar a mesma informação. A base 36 utiliza os números de 0-9 e as letras de A-Z. Para recuperar o número em base decimal, bastaria desconvertê-lo de base36 para base decimal.

- 2. Data do Exame Médico, numérico, com 8 (oito) posições. Dia, mês e ano da realização do exame toxicológico. Informar a data
	- sem máscara (/.\-,).
- 3. CNPJ LABORATÓRIO, numérico, com 14 (quatorze) posições. Número identificador do laboratório no Cadastro Nacional de Pessoa Jurídica (CNPJ).
- 4. UF (do CRM), com 2 (duas) posições. Unidade da federação atrelada ao número do CRM do médico responsável pelo exame toxicológico.

5. CRM, alfanumérico, com 10 (dez) posições. Número do CRM (conselho regional de medicina) do médico que assina o exame toxicológico (não usar caracteres especiais).

#### **2. EXCEÇÕES**

**2.1.** Se o resultado do exame toxicológico não ficar pronto, como declarar a admissão ou desligamento do trabalhador ao CAGED?

Para informar a admissão ou desligamento, deve-se seguir os passos:

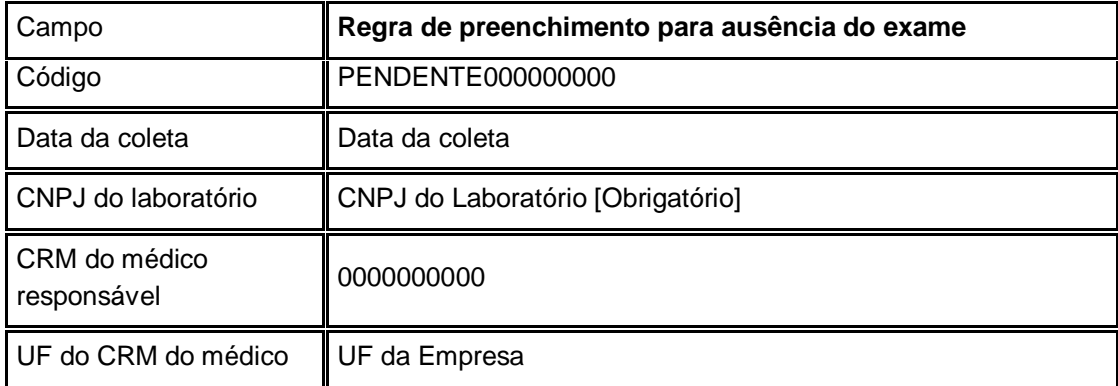

**OBS:** O empregador terá o prazo 30 dias para informar a admissão ou desligamento do trabalhador com as informações do exame toxicológico como acerto. Após este prazo o empregador ficará sujeito à multa.

**2.2.** Se o trabalhador se recusar a realizar o exame toxicológico no desligamento, como informar o CAGED?

Para informar o desligamento, deve-se seguir os passos:

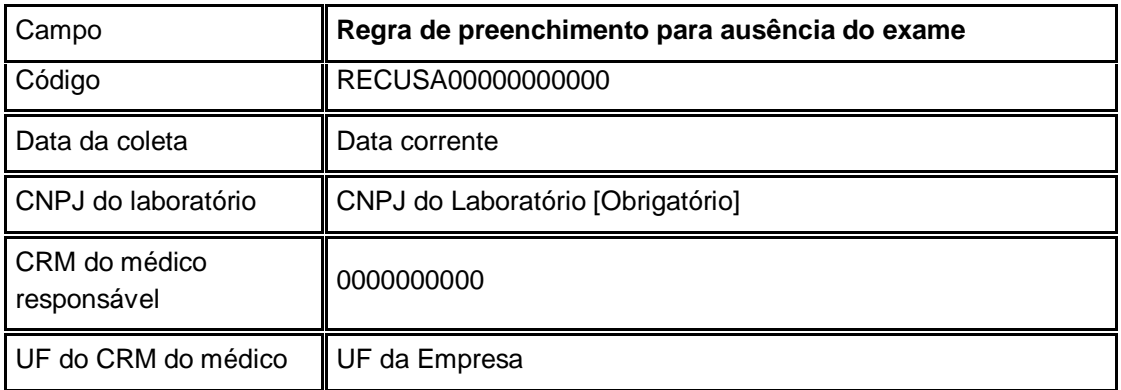